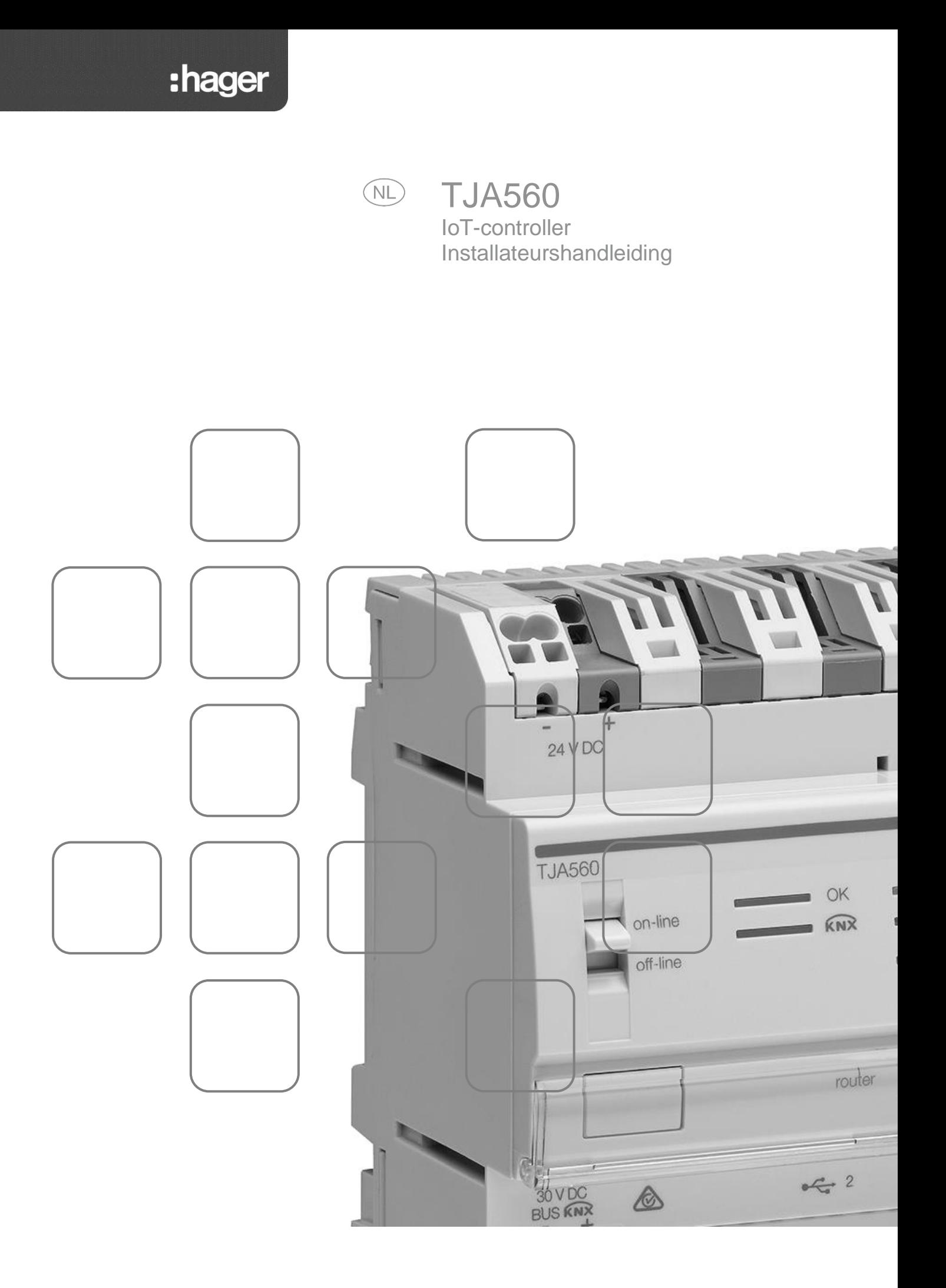

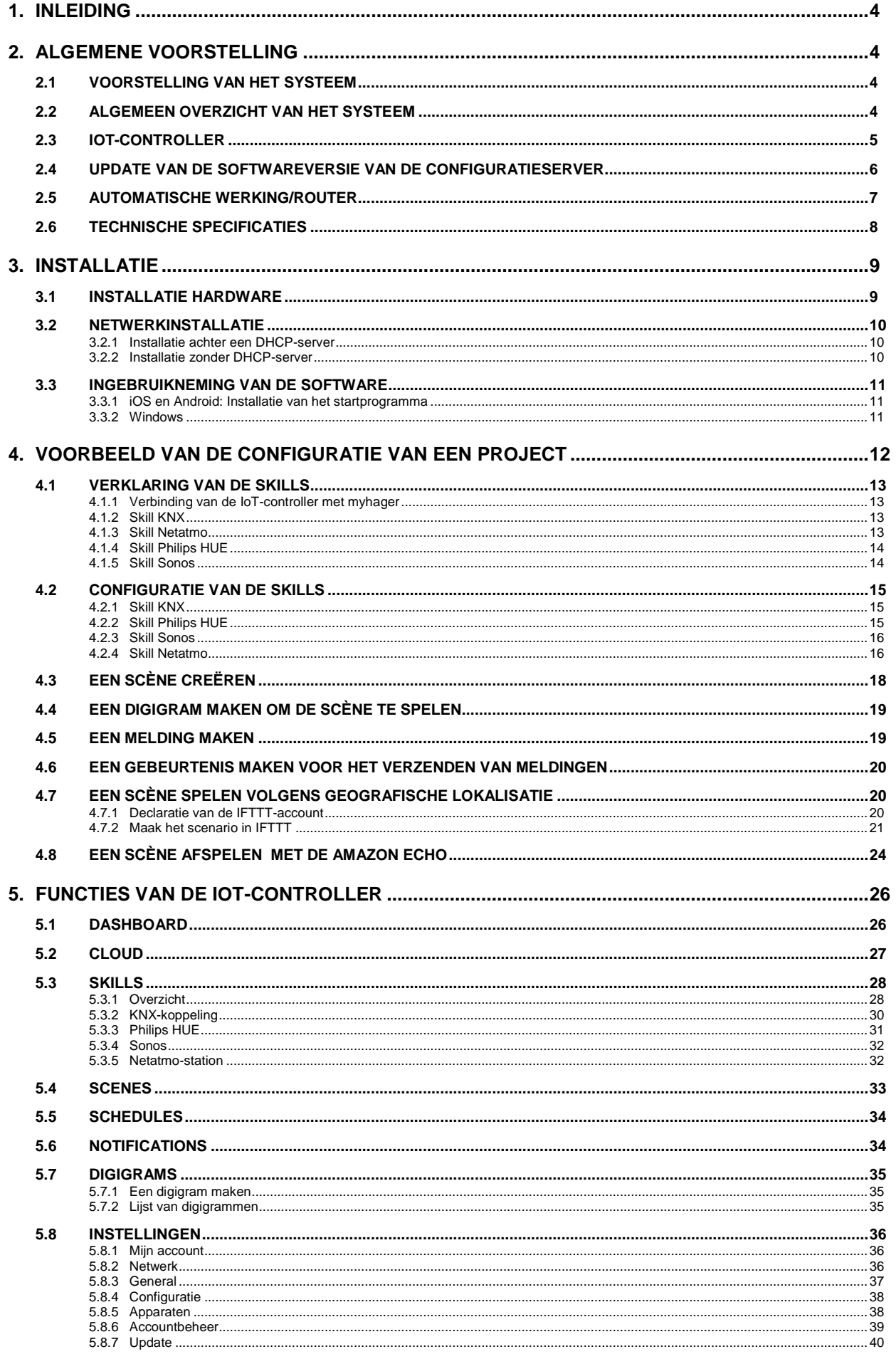

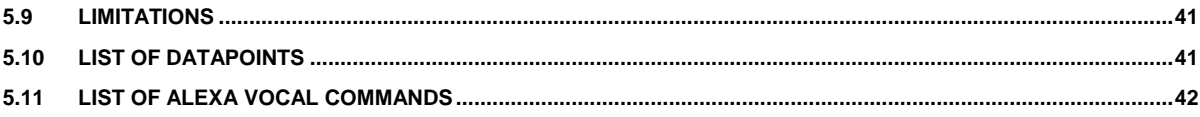

# <span id="page-3-0"></span>**1. INLEIDING**

De beschrijvingen in deze handleiding zijn bedoeld om de installateur kennis te laen maken met de IoT-controller, geleverd door Hager.

De procedures die in deze handleiding zijn beschreven, zijn bedoeld om de installateur tijdens et installatie te helpen met de configuratie van de IoT-controller.

Productreferentie: TJA560

# <span id="page-3-1"></span>**2. ALGEMENE VOORSTELLING**

# <span id="page-3-2"></span>2.1 VOORSTELLING VAN HET SYSTEEM

De IoT-controller is een gateway tussen de KNX-producten en aangesloten objecten van derden. De controller biedt u toegang tot alle functionaliteiten van niet-KNX-producten die over een IP-verbinding beschikken. Deze kan worden geïnstalleerd in een nieuwe of bestaande installatie en vereist geen domoveaserver.

De toegang tot de systeeminstellingen gebeurt via een webbrowser.

## <span id="page-3-3"></span>2.2 ALGEMEEN OVERZICHT VAN HET SYSTEEM

Het volgende schema beschrijft de materiële architectuur van een installatie rond een IoT-controller:

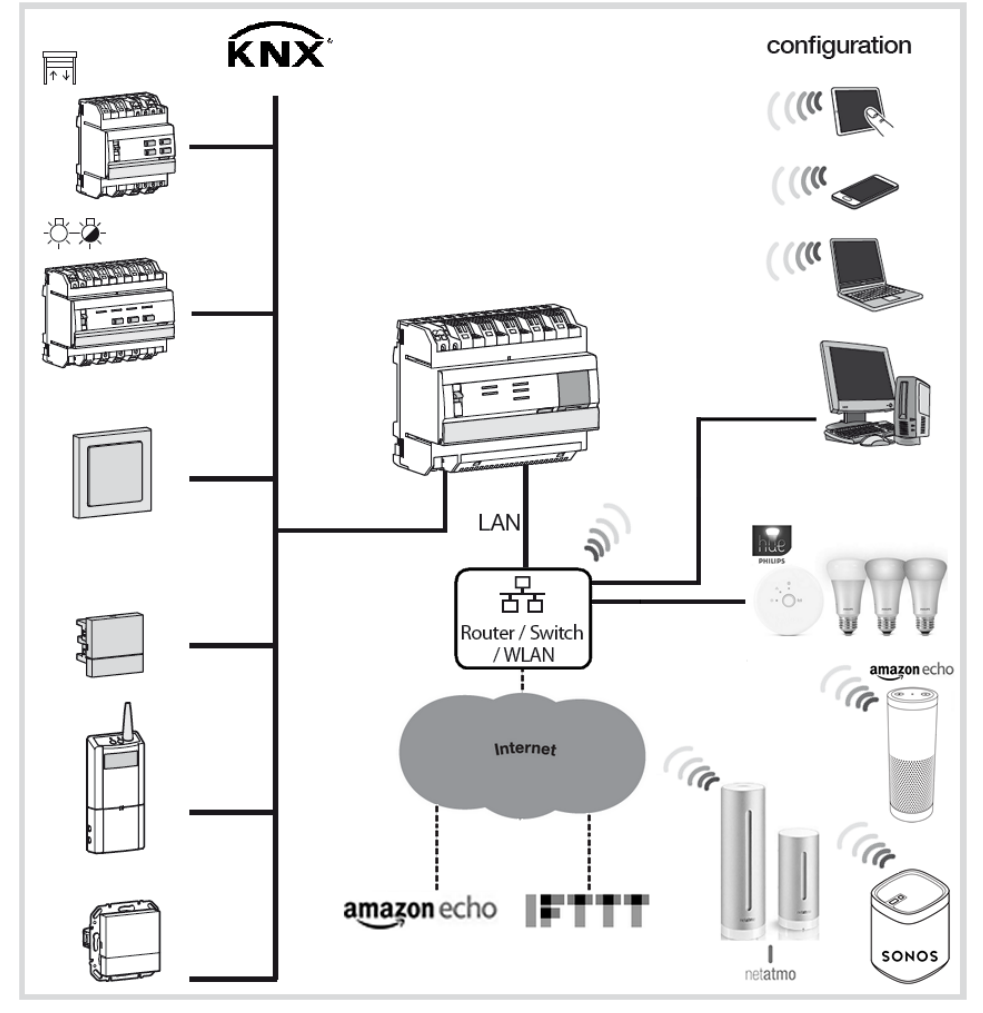

Het systeem is gebaseerd op twee verschillende netwerken:

- Het KNX-netwerk (kabel, radio of beide) waarop alle KNX-sensoren, schakelaars, knoppen zijn geïnstalleerd.
- Het ethernet-netwerk of alle IP-clients zijn verbonden met het LAN (lokaal netwerk): Objecten die zijn aangesloten voor het gebruik van de functies en pc's, aanraakschermen of smartphones voor de configuratie.

## <span id="page-4-0"></span>2.3 IOT-CONTROLLER

De TJA560 is een gateway tussen KNX-producten en aangesloten objecten van derden.

Het product wordt aangesloten:

- enerzijds op de KNX-bus via de connector  $\left(\overline{1}\right)$  ;
- anderzijds op het plaatselijke IP-netwerk via een van de Ethernetpoorten,  $\overline{13}$  of  $\overline{14}$ .

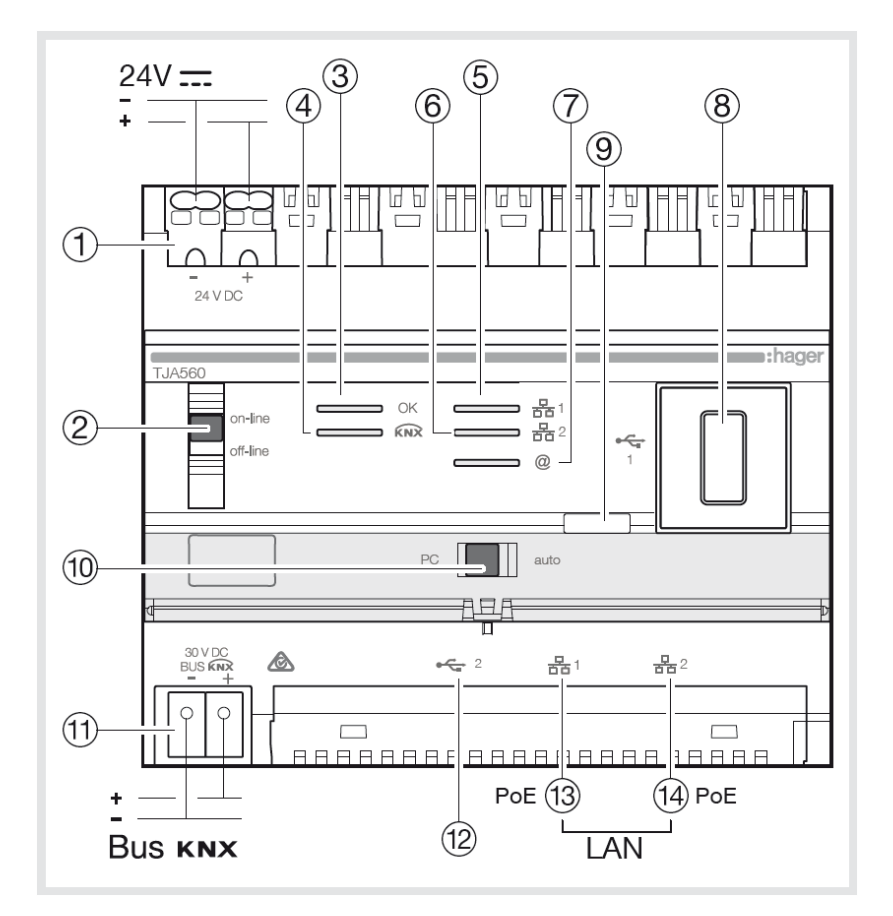

Het product is uitgerust met configuratiesoftware voor het creëren van links tussen KNX-producten en aangesloten producten. De software functioneert in verbinding met de op tablets, smartphones en PC's geïnstalleerde webbrowsers.

Compatibiliteit OS: iOS 8, Androïd 4.4, Windows 8.1 Compatibiliteit browser: IE11, Chrome35, Firefox37.

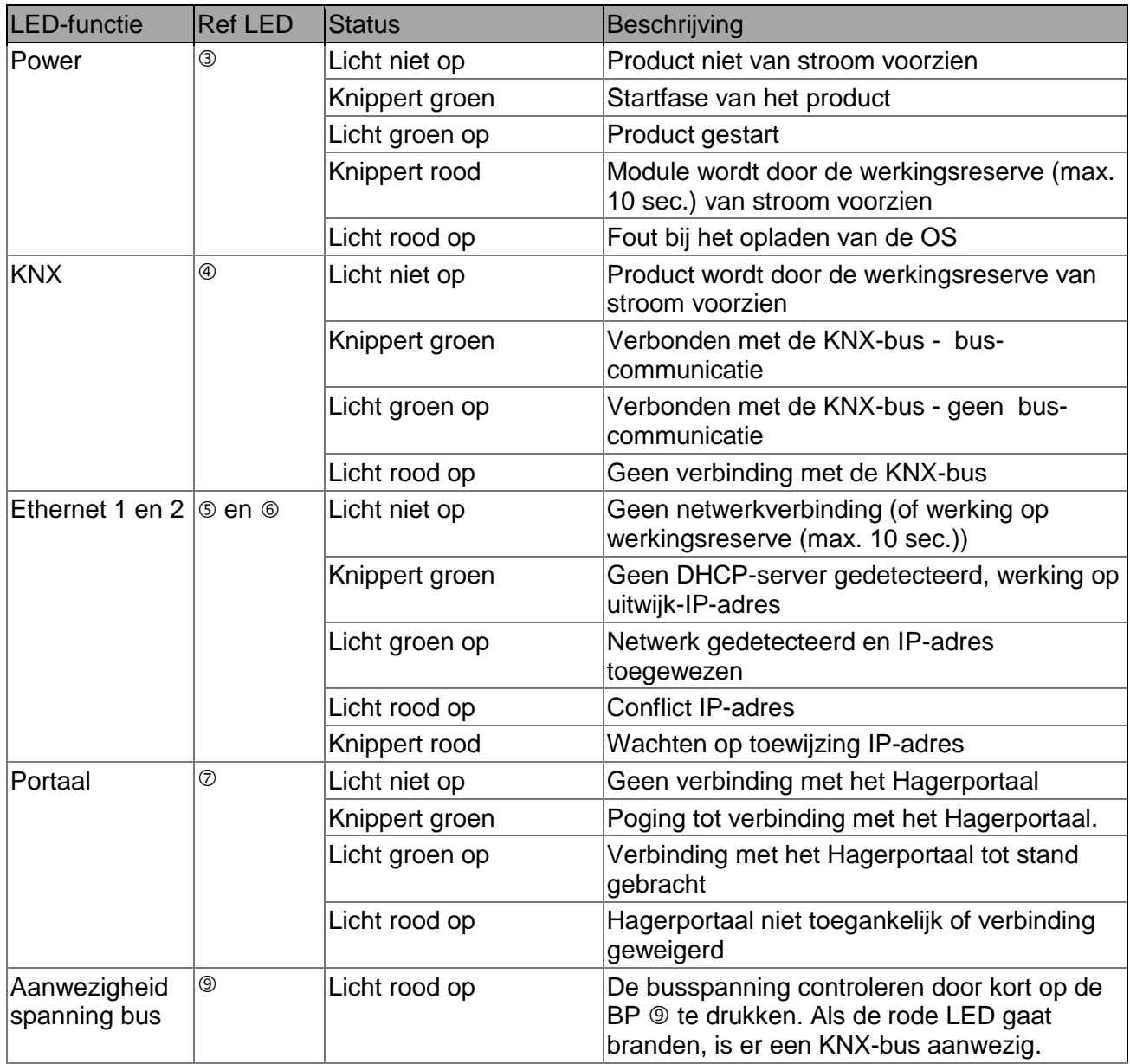

In de volgende tabel wordt de betekenis van elke LED samengevat

## <span id="page-5-0"></span>2.4 UPDATE VAN DE SOFTWAREVERSIE VAN DE CONFIGURATIESERVER

*Vóór het eerste gebruik is het belangrijk een update uit te voeren van de softwareversie van IoTcontroller.*

De update verloopt **automatisch** wanneer de IoT-controller wordt aangesloten op een internetmodem/router.

De verbinding met het netwerk en met de externe server voor de update, gebeurt automatisch (zie hoofdstuk 5.8.7 voor de configuratie van de automatische update).

# <span id="page-6-0"></span>2.5 AUTOMATISCHE WERKING/ROUTER

Via de schakelaar  $\textcircled{\tiny{\textcircled{\tiny{1}}}}$  kan de werkingsmodus van het ethernet-netwerk worden geselecteerd.

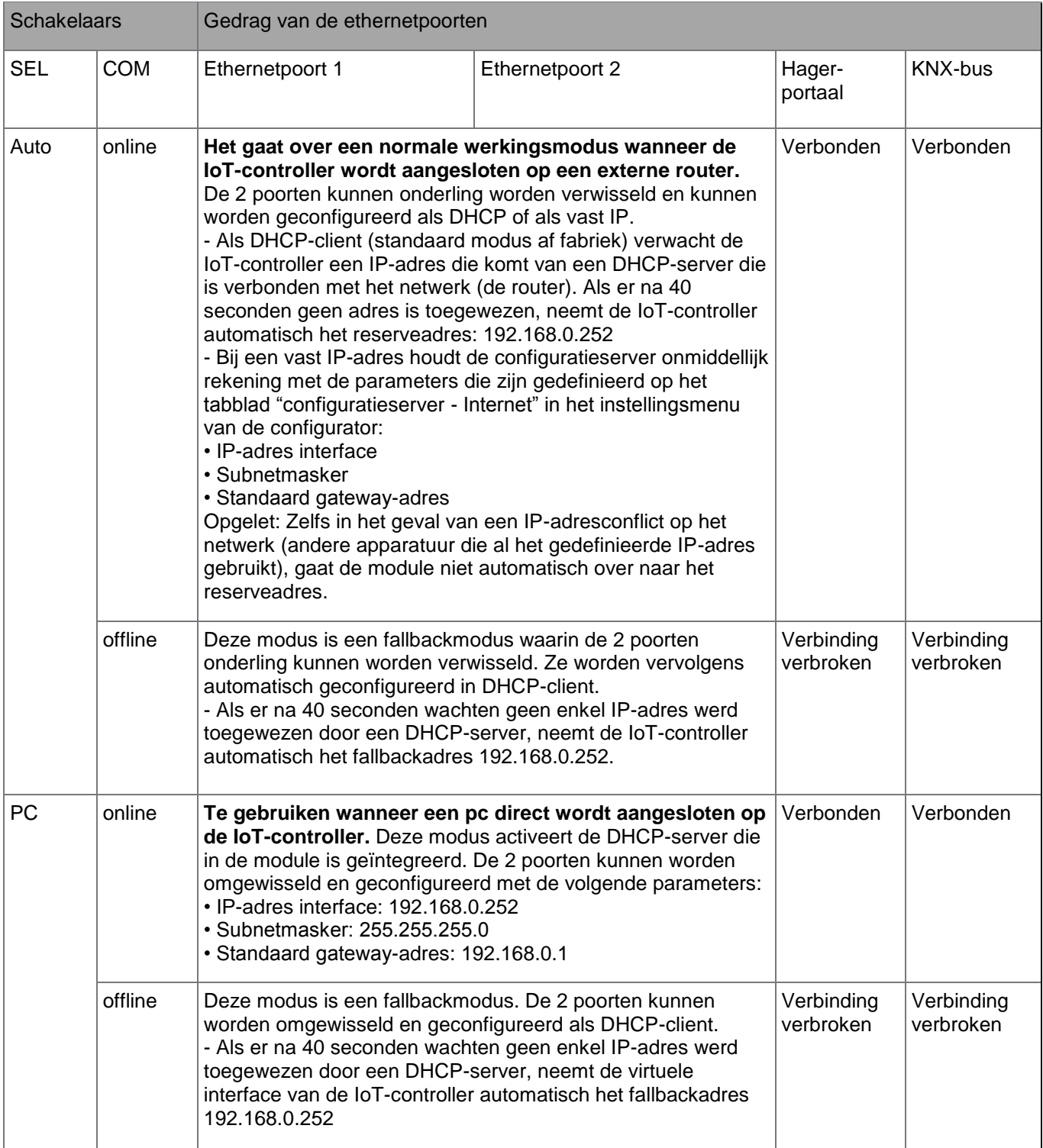

# <span id="page-7-0"></span>2.6 TECHNISCHE SPECIFICATIES

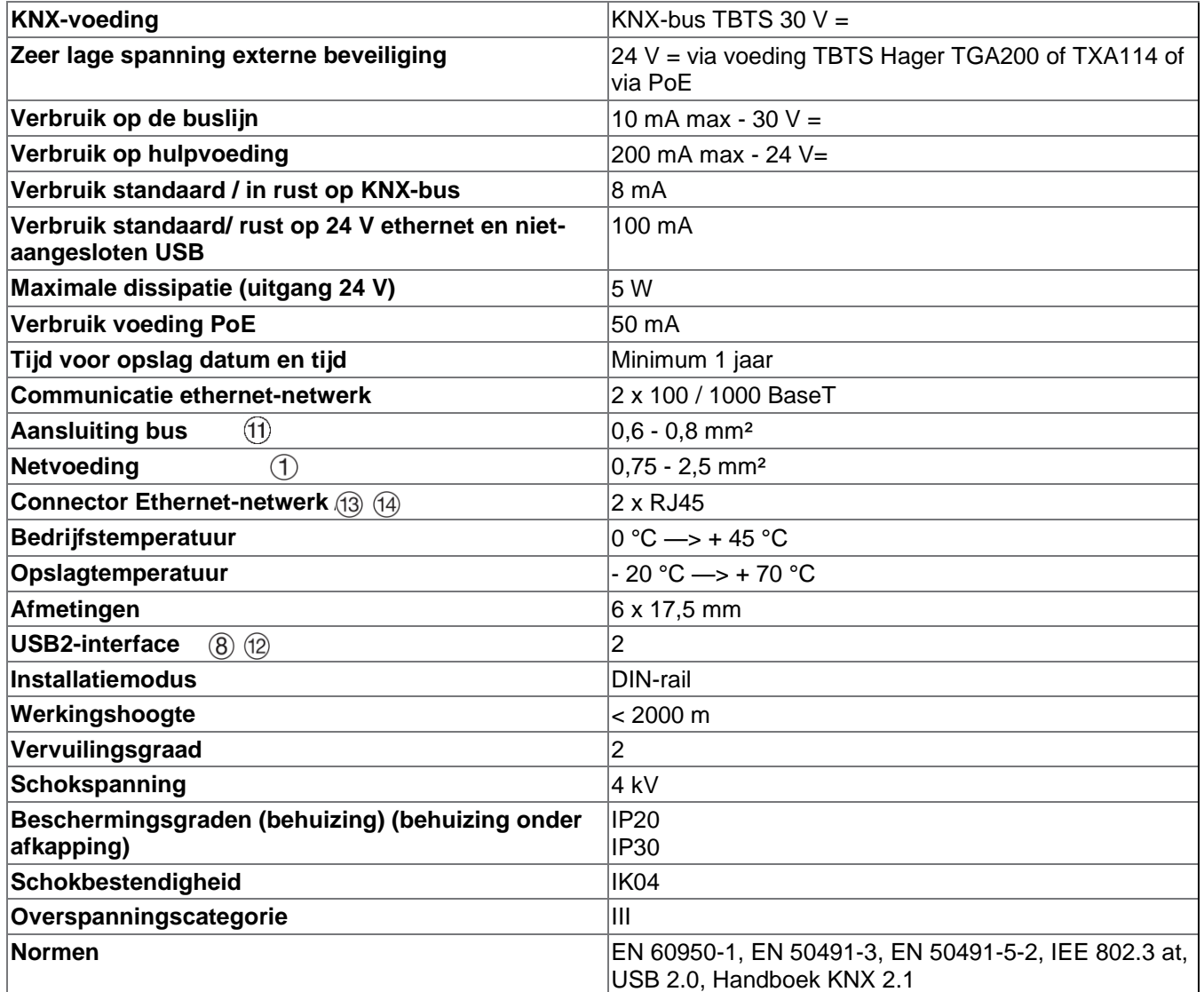

# <span id="page-8-0"></span>**3. INSTALLATIE**

# <span id="page-8-1"></span>3.1 INSTALLATIE HARDWARE

De IoT-controller TJA560 moet worden geïnstalleerd in een elektrische verdeler of in een VDI-verdeler.

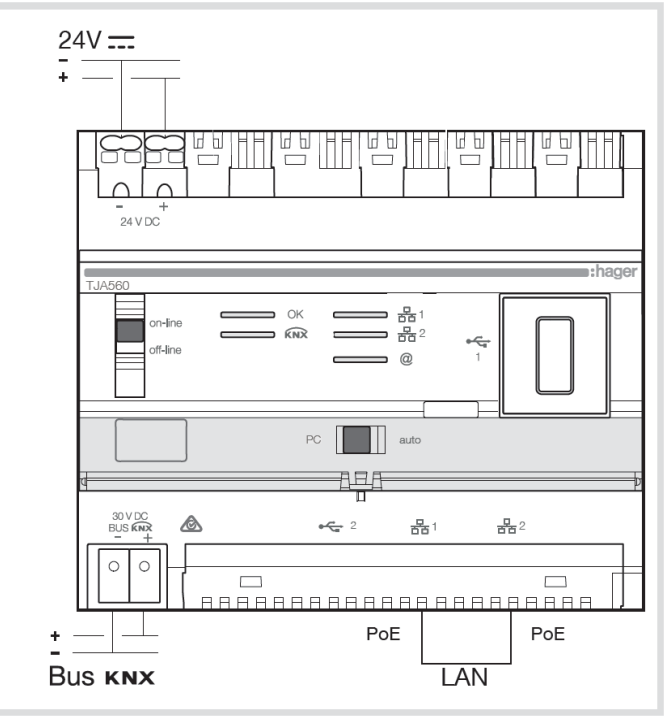

De IoT-controller kan ook worden verbonden met een PoE-netwerk (Power over Ethernet)

*Als er geen VDI-verdelers is, kan de server worden geïnstalleerd in een elektrischeverdeler van de woning of gebouw.Bij het inbouwen en aansluiten is het belangrijk dat de bekabeling en aansluitingne voor KNX-bus, IP-datanetwerk en de 24V voedingsspanning voldoende elektrische geïsoleerd blijven van de 230V bedrading en aansluitingen volgens de eisen van SELV circuits*

## <span id="page-9-0"></span>3.2 NETWERKINSTALLATIE

### <span id="page-9-1"></span>3.2.1 INSTALLATIE ACHTER EEN DHCP-SERVER

De IoT-controller wordt verbonden met een DHCP-server (router of elk ander apparaat met DHCP-functie). In dit geval verkrijgt de IoTcontroller automatisch een IP-adres dat afkomstig is van de DHCP-server.

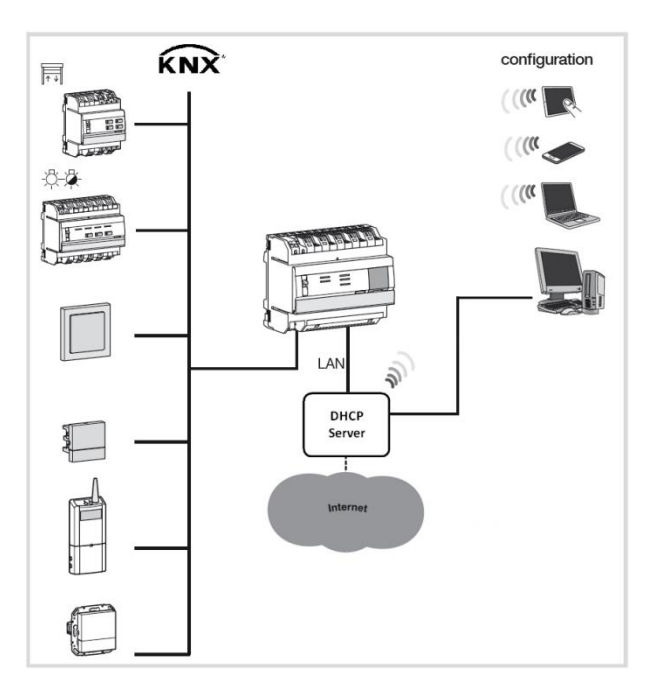

### <span id="page-9-2"></span>3.2.2 INSTALLATIE ZONDER DHCP-SERVER

Het is mogelijk de IoT-controller direct aan te sluiten op de pc van de installateur. In dat geval moet de verticale schakelaar in de positie **on-line** worden geplaatst en de horizontale schakelaar in de positie **PC**. Deze modus activeert de DHCP-server die in de module is geïntegreerd. De 2 poorten kunnen worden omgewisseld en geconfigureerd met de volgende parameters:

- IP-adres interface: 192.168.0.252
- Subnetmasker: 255.255.255.0
- Standaard gateway-adres: 192.168.0.1

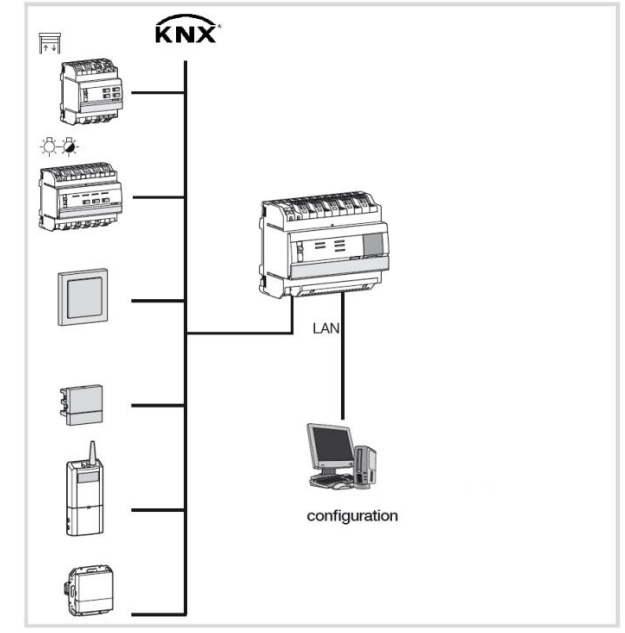

## <span id="page-10-0"></span>3.3 INGEBRUIKNEMING VAN DE SOFTWARE

### <span id="page-10-1"></span>3.3.1 IOS EN ANDROID: INSTALLATIE VAN HET STARTPROGRAMMA

Het startprogramma is een toepassing waarmee het IP-adres van de IoT-controller kan worden gevonden. Dit is beschikbaar voor iOS en Android en kan worden gedownload van de Apple Store en de Play Store.

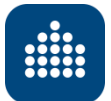

Zodra de toepassing is gestart

- Selecteer uw IoT-controller
- U ziet de naam van uw IoT-controller (zijn standaardnaam)
- De webbrowser van uw platform opent op de configuratiepagina van uw IoT-controller
- De verbinding zal ook de functie "pushmeldingen" starten, net zoals met de verbinding met Apple Watch op iOS.

### <span id="page-10-2"></span>3.3.2 WINDOWS

Vanaf elk platform, inclusief een pc met het Windows-besturingssysteem, volstaat het om uw webbrowser te gebruiken en het IP-adres van uw IoT-controller in te vullen.

Om het IP-adres te vinden, zijn er meerdere oplossingen

 Vanaf de pagina "Netwerk" van het Configuratiescherm hoeft u alleen te dubbelklikken op de IoTcontroller

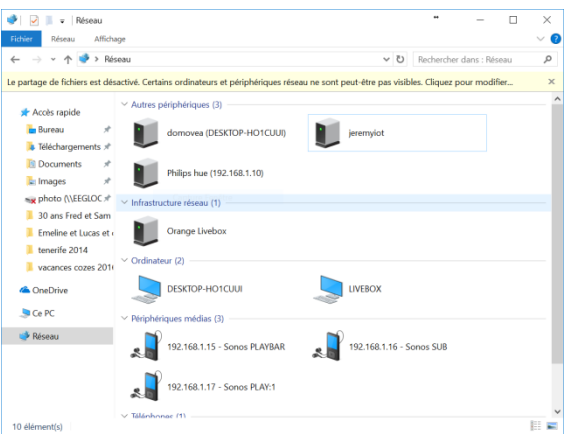

Vanaf de pagina voor de configuratie van uw router (livebox, freebox, fritzbox, …)

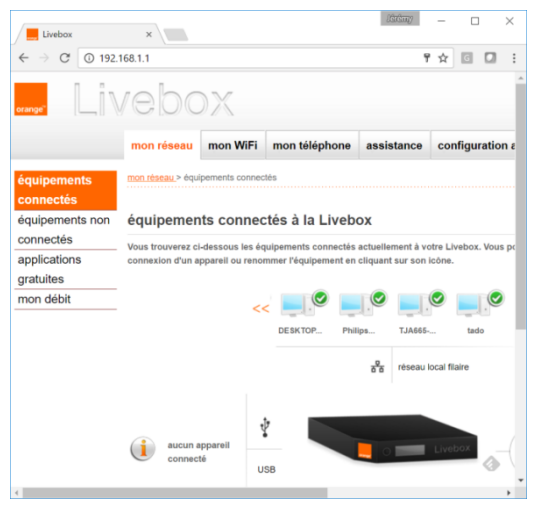

# <span id="page-11-0"></span>**4. VOORBEELD VAN DE CONFIGURATIE VAN EEN PROJECT**

We geven in dit hoofdfstuk een concreet voorbeeld van een configuratie:

Voorbeeld van een woning met verschillende toepassingen:

- Bediening Phillips HUE: ON/OFF + variatie van de lichtsterkte + kleurverandering.
- Bediening Sonos: Lezen/pauzeren + volume
- Netatmo weerstation: weergaven binnen- en buitentemperatuur
- Een scène creëren voor achtergrondmuziek in de woonkamer
- De gebeurtenis creëren waardoor deze scène kan worden afgespeeld via een drukknop
- Een gebeurtenis creëren die de activering van een alarm meldt via e-mail
- Een scène afspelen op basis van de geografische lokalisatie van de gebruiker
- Speel een scène door een vocale opdracht die is verzonden via Amazon Echo gelanceerd

Voor de opdrachten van de verschillende modules moeten verschillende groepsadressen worden gedefinieerd

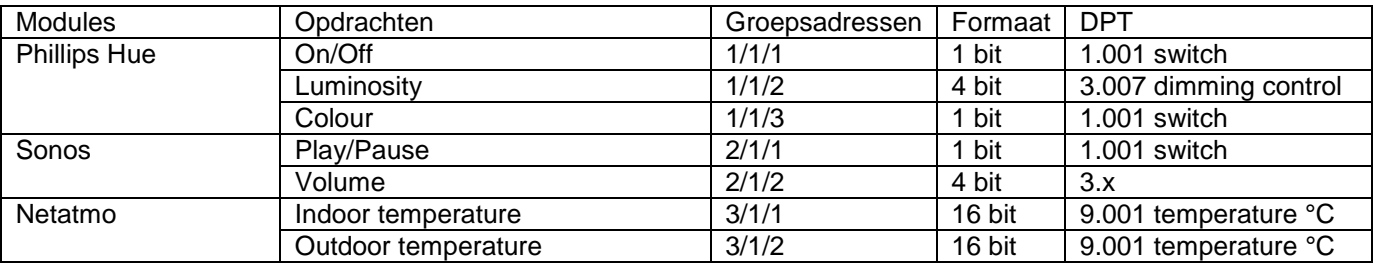

Voor de scène moet een groepsadres worden gedefinieerd die overeenkomt met de verlichting van de woonkamer. Het adres 4/1/1 in het formaat DPT 1.001 switch zal worden gekozen. Er moet ook een groepsadres worden gedefinieerd dat overeenkomt met de drukknop waarmee de scène kan worden afgespeeld. Het adres 4/1/2 in het formaat DPT 1.001 switch zal worden gekozen.

Net als voor het alarm moet een groepsadres worden gedefinieerd dat overeenkomt met de activering van het alarm. Het adres 5/1/1 in het formaat DPT 1.001 switch zal worden gekozen.

De scène **I'm back** wordt afgespeeld wanneer de gebruiker zich binnen een straal van 500 m rond zijn woning bevindt (IFTTT-module door geografische lokalisatie van de gebruiker)

## <span id="page-12-0"></span>4.1 VERKLARING VAN DE SKILLS

### <span id="page-12-1"></span>4.1.1 VERBINDING VAN DE IOT-CONTROLLER MET MYHAGER

Om de verschillende diensten te gebruiken, moet u uw myhager-account koppelen aan de IoT-controller

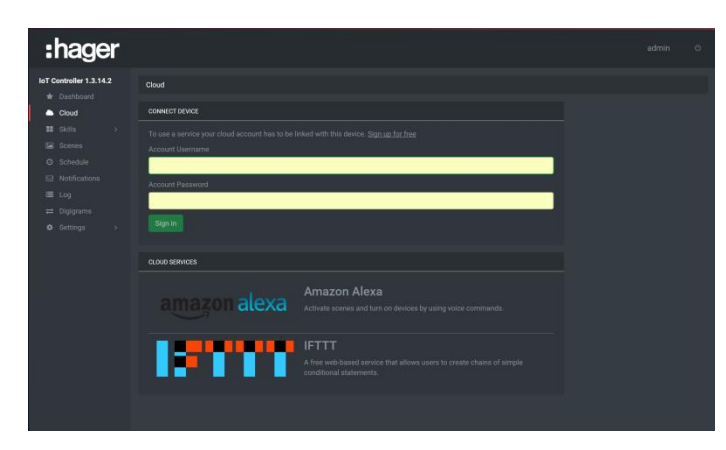

- Klik op het tabblad **Cloud**
- Vul de ID en het wachtwoord van uw MyHageraccount in (of **klik op Sign up for free** om een MyHager-account te maken)

### <span id="page-12-2"></span>4.1.2 SKILL KNX

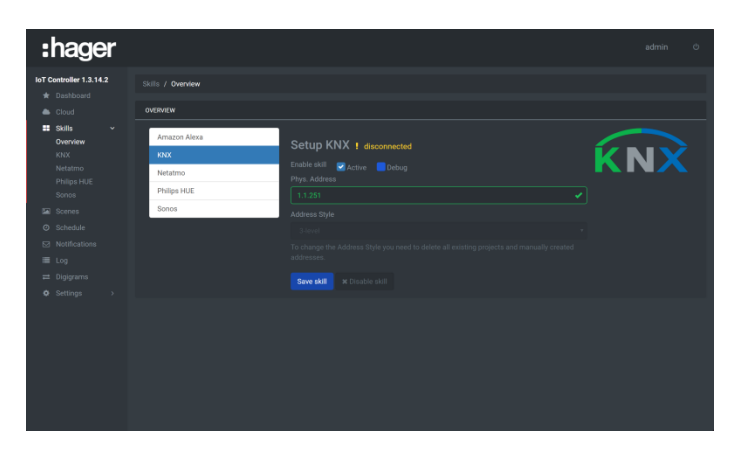

- Klik op het tabblad **Skills** en vervolgens op **Overview**
- Klik op het tabblad **KNX**
- Activeer de KNX-module
- Voer het fysieke adres van de KNX-module in
- Selecteer de adresstijl van de groep: Twee of drie niveaus
- Klik op **Save skill** om te valideren

*Vernieuw de HTML-pagina om de verbinding van de module met de KNX-bus te controleren*

### <span id="page-12-3"></span>4.1.3 SKILL NETATMO

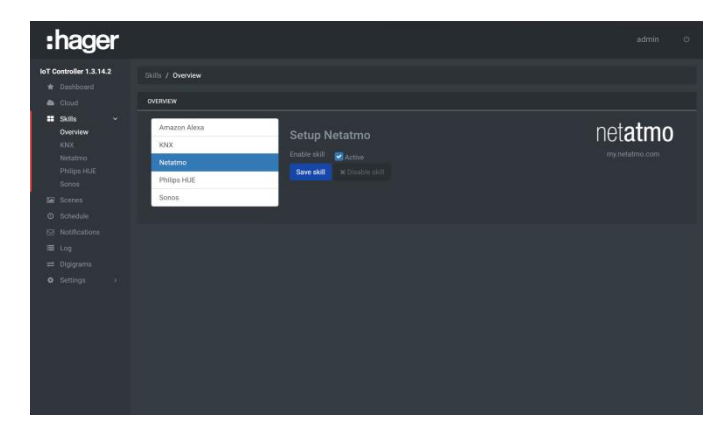

- Klik op het tabblad **Skills** en vervolgens op **Overview**
- Klik op het tabblad **Netatmo**
- Activeer de module Netatmo
- Klik op **Save skill** om te valideren

### <span id="page-13-0"></span>4.1.4 SKILL PHILIPS HUE

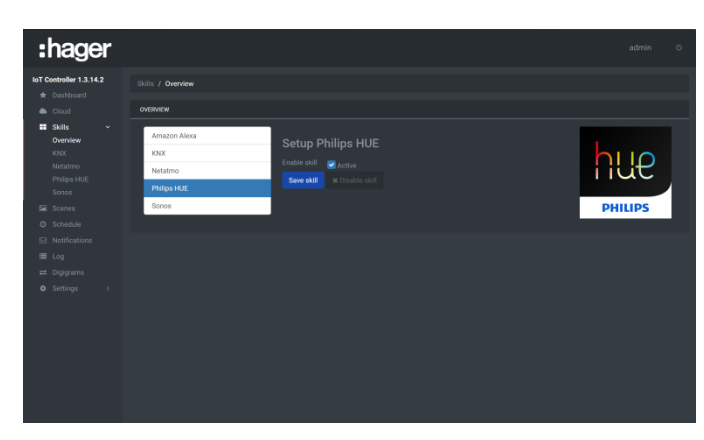

- Klik op het tabblad **Skills** en vervolgens op **Overview**
- Klik op het tabblad **Philips HUE**
- Activeer de Philips HUE-module
- Klik op **Save skill** om te valideren

## <span id="page-13-1"></span>4.1.5 SKILL SONOS

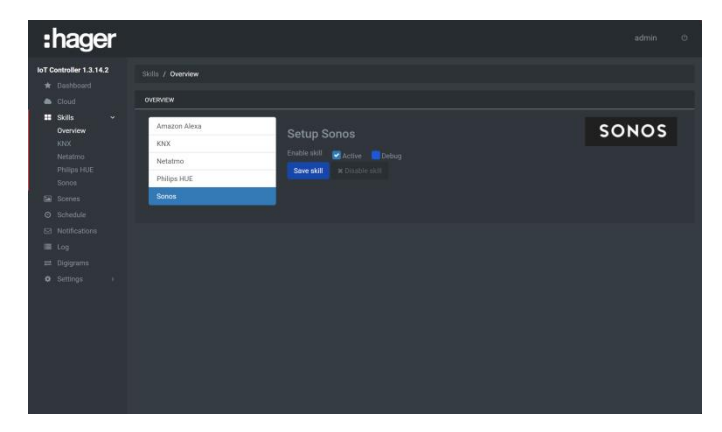

- Klik op het tabblad **Skills** en vervolgens op **Overview**
- Klik op het tabblad **Sonos**
- Activeer de module Sonos
- Klik op **Save skill** om te valideren

# <span id="page-14-0"></span>4.2 CONFIGURATIE VAN DE SKILLS

## <span id="page-14-1"></span>4.2.1 SKILL KNX

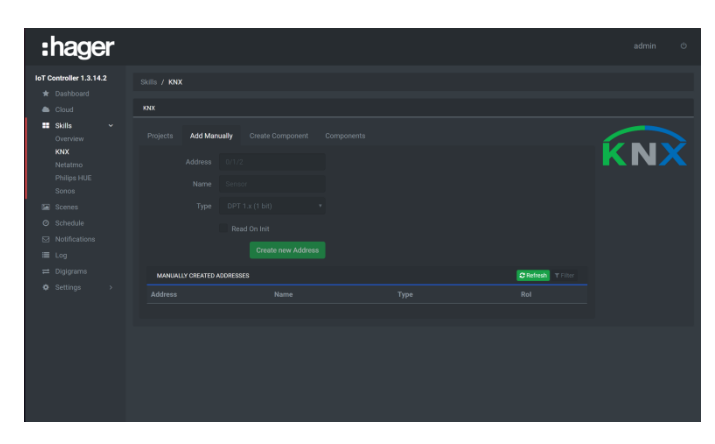

- Klik op het tabblad **Skills** en vervolgens op **KNX**
- Klik op het tabblad **Add manually**
- Voer het adres van de groep in: **1/1/1**
- Voer de naam van het object in: **ON/OFF**
- Selecteer het type van het object: **DPT 1.001 switch**
- Klik op **Create new address** om te valideren
- Voer de andere groepsadressen op dezelfde manier in volgens de volgende tabel:

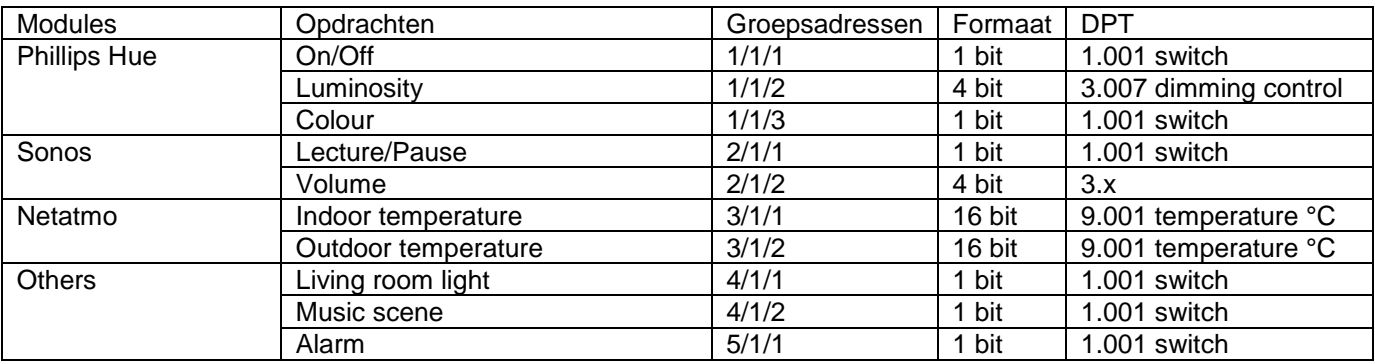

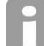

*Het is ook mogelijk het geconfigureerde KNX-project met de hulp van ETC of TXA100 (zie hoofdstuk [5.3.2\)](#page-28-0)*

### <span id="page-14-2"></span>4.2.2 SKILL PHILIPS HUE

- Klik op het tabblad **Skills** en vervolgens op **Philips HUE**

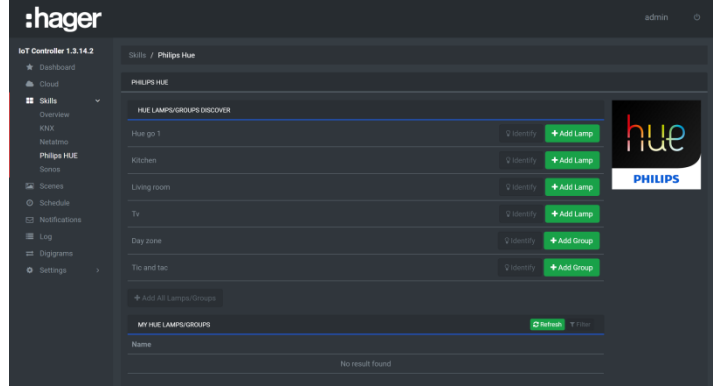

- Klik op **Pair bridge** om de module te declareren
- Klik op **Add Lamp** om de betreffende lamp toe te voegen
- Klik op **Quick Config** om de koppelingen met de groepsadressen uit te voeren
	- o Klik op **Select** onder de opdracht **Turn On/Off**
		- o Kies het adres **1/1/1 ON/OFF** door te klikken op **Add**
- o Klik op **Save** om te valideren
- Ga verder op dezelfde manier voor de groepsadressen 1/1/2 (helderheid (4-bits)) en 1/1/3 (gekleurde lus)
- Klik op **Close** om te valideren.

### <span id="page-15-0"></span>4.2.3 SKILL SONOS

- Klik op het tabblad **Skills** en vervolgens op **Sonos**

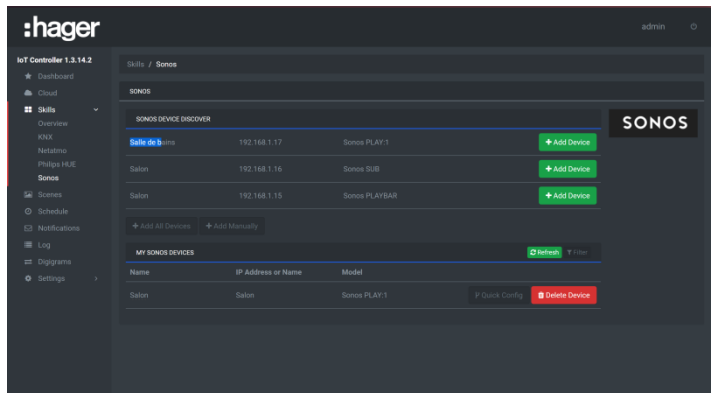

- Klik op **Add device** om de betreffende module toe te voegen
- Klik op **Quick Config** om de koppelingen met de groepsadressen uit te voeren
	- o Klik op **Select** onder de opdracht **Play/pause**
	- o Kies het adres **2/1/1 Play/pause** door te klikken op **Add**
	- o Klik op **Save** om te valideren
- Ga verder op dezelfde manier voor het adres van groep 2/1/2 (verhogen/verlagen van het volume (4 bits))
- Klik op **Close** om te valideren.

### <span id="page-15-1"></span>4.2.4 SKILL NETATMO

- Klik op het tabblad **Skills** en vervolgens op **Netatmo**

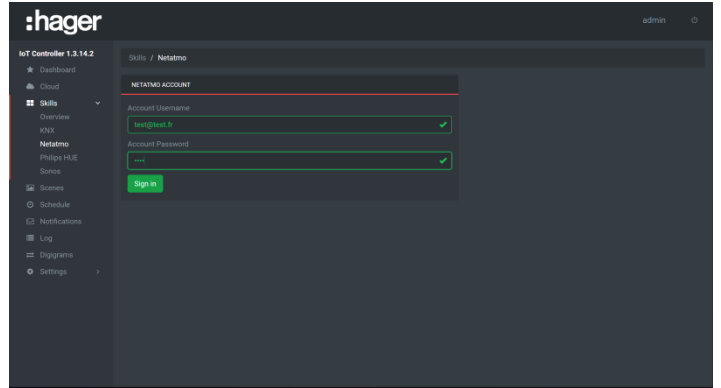

- Voer de ID's van de Netatmo-account

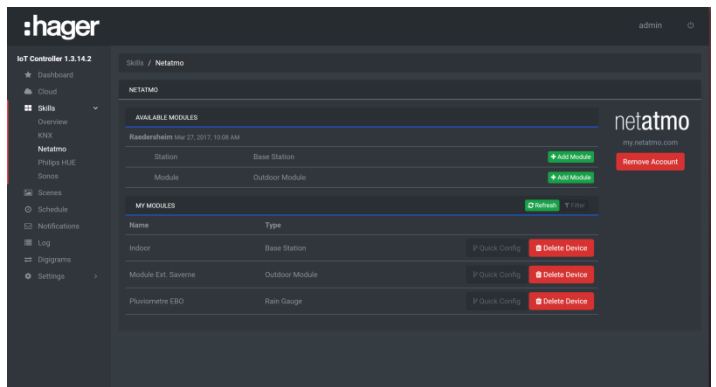

- Klik op **Add module** van de **Indoor-detector** voor de binnentemperatuur
	- Klik op **Add module** van de **Outdoor-detector** voor de buitentemperatuur
- Klik op **Quick Config** om van de **Indoor**-detector om de koppelingen met de groepsadressen uit te voeren
	- o Klik op **Select** van de informatie **Temperature**
	- o Kies het adres **3/1/1 Indoor temperature** door te klikken op **Add**
	- o Klik op **Save** om te valideren
- Klik op **Close** om te valideren.
- Klik op **Quick Config** om van de **Outdoor module** om de koppelingen met de groepsadressen uit te voeren
	- o Klik op **Select** van de informatie **Temperature**
	- o Kies het adres **3/1/2 Outdoor temperature** door te klikken op **Add**
	- o Klik op **Save** om te valideren
- Klik op **Close** om te valideren.

## <span id="page-17-0"></span>4.3 EEN SCÈNE CREËREN

Om een scène te creëren, moeten de verschillende uit te voeren acties worden gedefinieerd. Hieronder vindt u de lijst van acties voor de scène **Music:**

- Schakel de verlichting van de woonkamer uit
- Schakel de Philips Hue-lamp in met de vooraf gedefinieerde kleur en helderheid.
- Start het lezen van de muziek met een vooraf gedefinieerd volumeniveau.

Om deze scène te maken, gaat u als volgt te werk:

- Klik op het tabblad **Scenes**

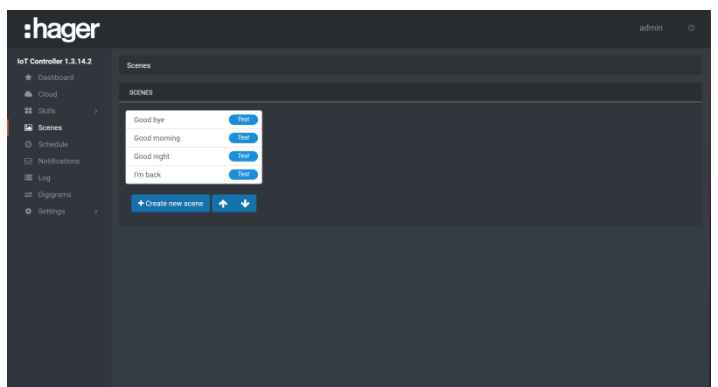

- Klik op **Create new scene**
- Voer de naam van de scène die u wilt maken in: **Music**
- Klik op **Action** 
	- o Kies het adres **4/1/1 Living room light** in de map **KNX**
	- o Zet de schakelaar op OFF om het licht te doven
- Klik op **Action**
	- o Kies de opdracht **Turn on** in de lijst **Hue**
- Klik op **Action**
	- o Kies de opdracht **Colour** in de lijst **Hue**
	- o Regel de gewenste kleur
- Klik op **Action**
	-
	- o Kies de opdracht **Luminosity** in de lijst **Hue** Voer de waarde van de gewenste helderheid in
- Klik op **Action**
	- o Kies de opdracht **Play** in de lijst **Sonos**
- Klik op **Action**
	- o Kies de opdracht **Volume** in de lijst **Sonos**
	- o Voer het gewenste geluidsvolume in
- Klik op **Save** om te valideren

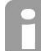

*Het is mogelijk om tijdens het instellen de werking van de scène te controleren door naast de titel van de scène op de knop Test te drukken.*

## <span id="page-18-0"></span>4.4 EEN DIGIGRAM MAKEN OM DE SCÈNE TE SPELEN

Zodra de scène is gemaakt, moet een opdracht worden gedefinieerd waarmee deze scène kan worden gespeeld. In ons voorbeeld zal dit de muziekdrukknop (4/1/2) zijn die de scène zal activeren. Om deze gebeurtenis te maken, gaat u als volgt te werk:

- Klik op het tabblad **Digigram**

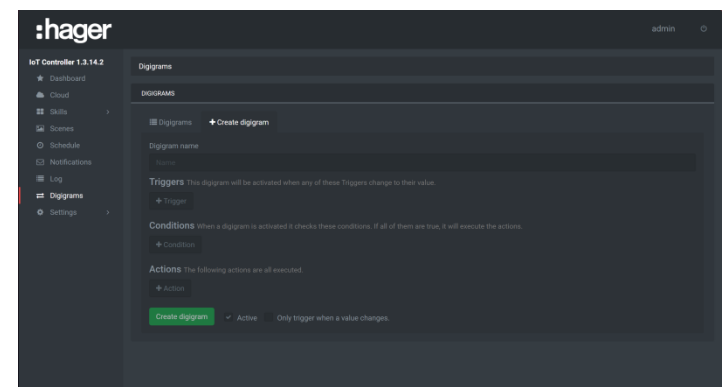

- Klik op **Create digigram**
- Voer de naam van de gebeurtenis in: **Play music**
- Klik op **Trigger**
	- o Kies het adres **4/1/2 Music scene** in de lijst **KNX**
	- o Zet de schakelaar op ON
	- Klik op **Action**
		- o Kies de opdracht **Play scene** in de lijst **System**
		- o Selecteer de scène **Music**
	- Klik op **Create digigram** om te valideren

## <span id="page-18-1"></span>4.5 EEN MELDING MAKEN

Om de activering van het alarm te signaleren via e-mail, gaat u als volgt te werk:

- Klik op het tabblad **Notification**

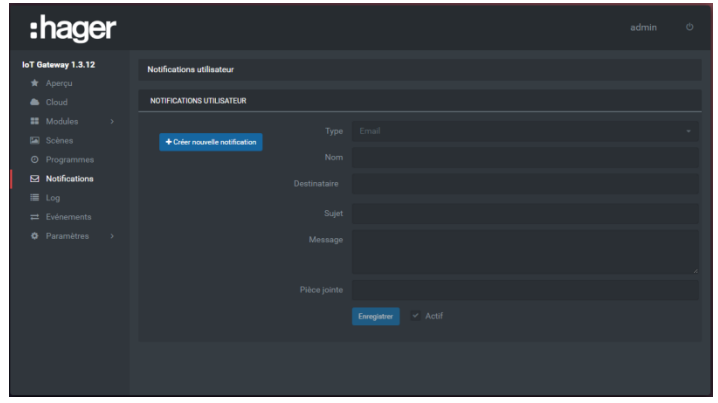

- Klik op **Create new notification**
- Selecteer het type melding: **Email** of **Push**
- Voer de naam van de melding in: **There is an alarm**
- Voer het e-mailadres van de geadresseerde in of selecteer de apparaten
- Voer het object in
- Voer het bericht in
- Klik op **Save** om te valideren

## <span id="page-19-0"></span>4.6 EEN GEBEURTENIS MAKEN VOOR HET VERZENDEN VAN MELDINGEN

Zodra de melding is gemaakt, moet worden gedefinieerd via welk opdracht de melding wordt verzonden. In ons voorbeeld zal de activering van het alarm worden gemeld via het adres van de groep 5/1/1. Om deze gebeurtenis te maken, gaat u als volgt te werk:

- Klik op het tabblad **Digigram**

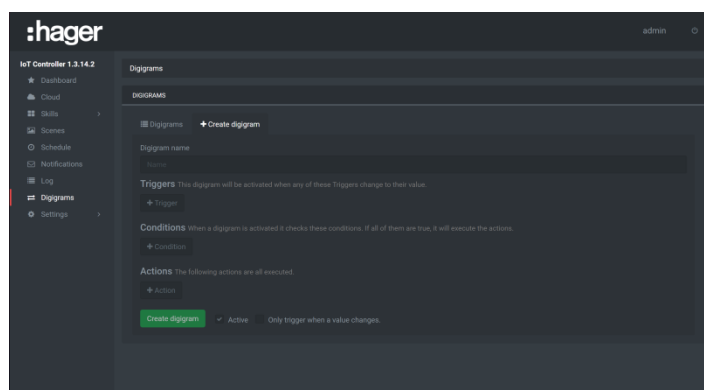

- Klik op **Create digigram**
- Voer de naam van de gebeurtenis in: **Alarm**
- Klik op **Triggers**
	- o Kies het adres **5/1/1 Alarm** in de lijst **KNX**
	- o Zet de schakelaar op ON
- Klik op **Action**
	- o Kies de opdracht **Notification** in de lijst **System**
	- o Selecteer de melding **There is an alarm**
- Klik op **Create digigram** om te valideren

## <span id="page-19-1"></span>4.7 EEN SCÈNE SPELEN VOLGENS GEOGRAFISCHE LOKALISATIE

Het doel is de scène **I'm back** te spelen wanneer de gebruiker zich binnen een straal van 5 km rond zijn woning bevindt. Hiervoor gebruiken we de IFTTT-service.

### <span id="page-19-2"></span>4.7.1 DECLARATIE VAN DE IFTTT-ACCOUNT

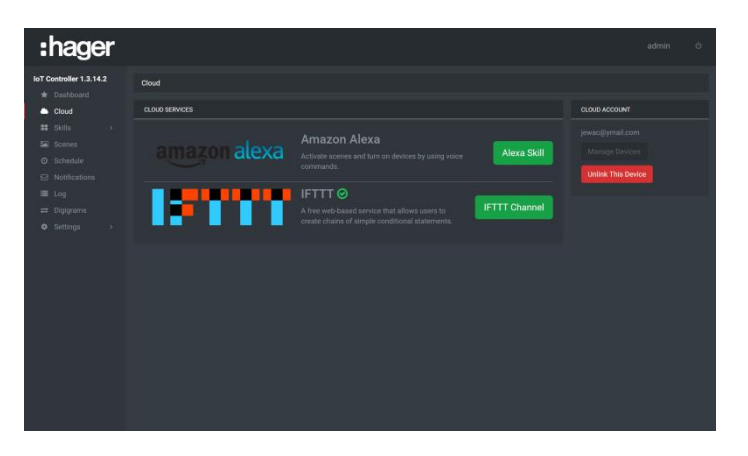

- o Klik op het tabblad **Cloud**
- o Klik op **IFTTT Channel** om toegang te krijgen tot de webpagina van de IFTTT-service.
- o Maak verbinding met de IFTTT-rekening of maak een nieuwe rekening

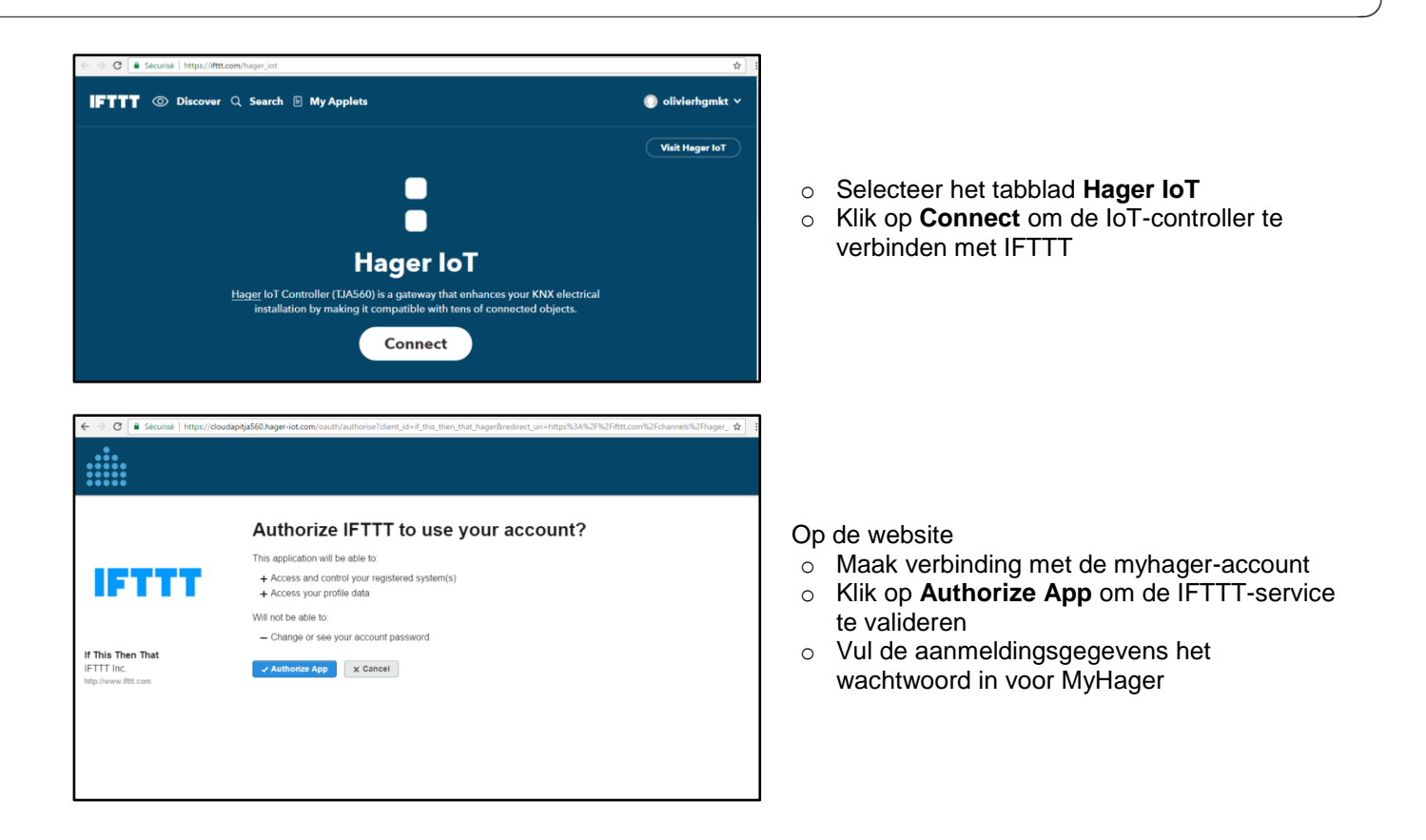

## <span id="page-20-0"></span>4.7.2 MAAK HET SCENARIO IN IFTTT

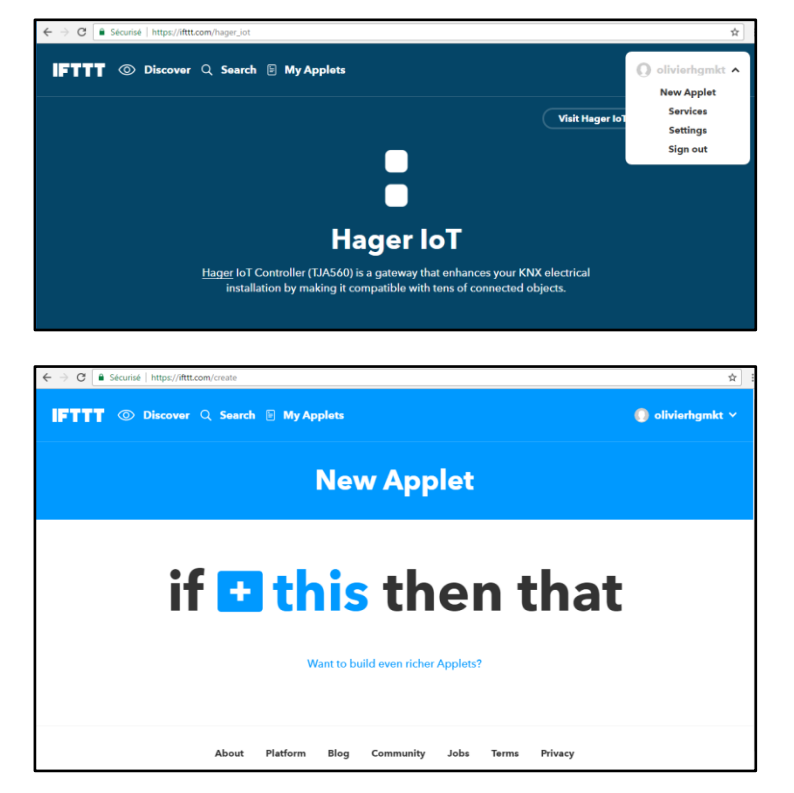

- o Maak verbinding met de IFTTT-service met uw account
- o Klik op **New Applet** om de nieuwe toepassing te maken

o Klik op **+this** om de voorwaarde voor het afspelen van de scène te maken

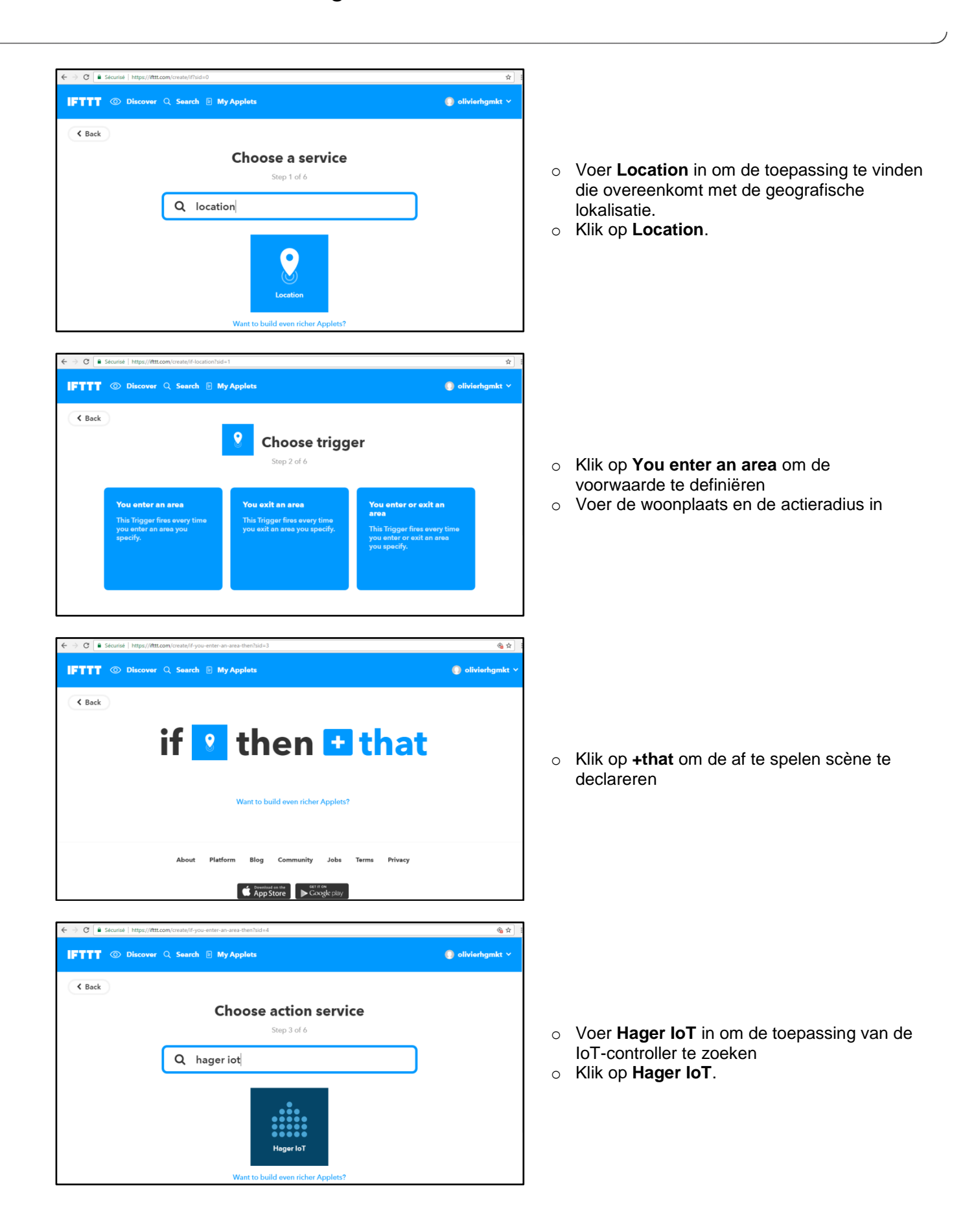

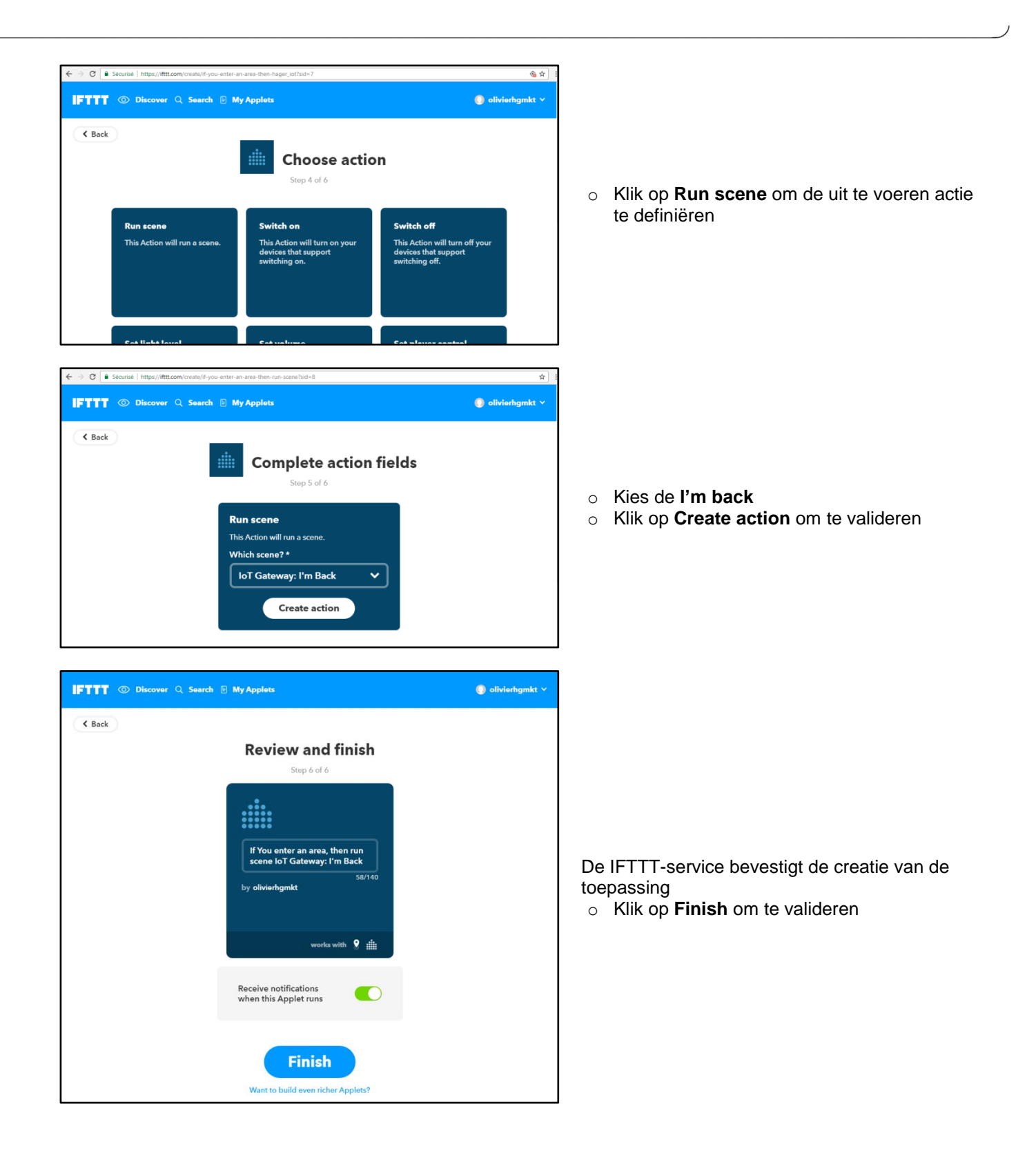

# <span id="page-23-0"></span>4.8 EEN SCÈNE AFSPELEN MET DE AMAZON ECHO

Het is de bedoeling om de scene "Ï'm back" te starten zodra de gebruiker dat vraagt aan Alexa

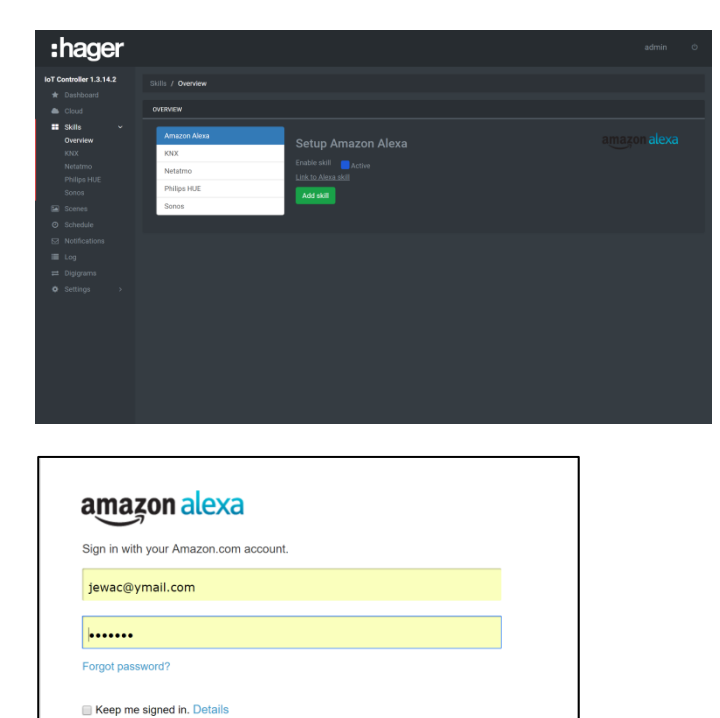

- o Klik op de **Amazon Alexa** tab
- o Klikop de Amazon Alexa module
- o Klik **Add skill** om te bevestigen
- o Klik op de link**Link to Alexa Skill** om de webpagina te openen van je Amazon Alexa account.

o Vul je inlog gegevens in op de Alexa Webpagina.

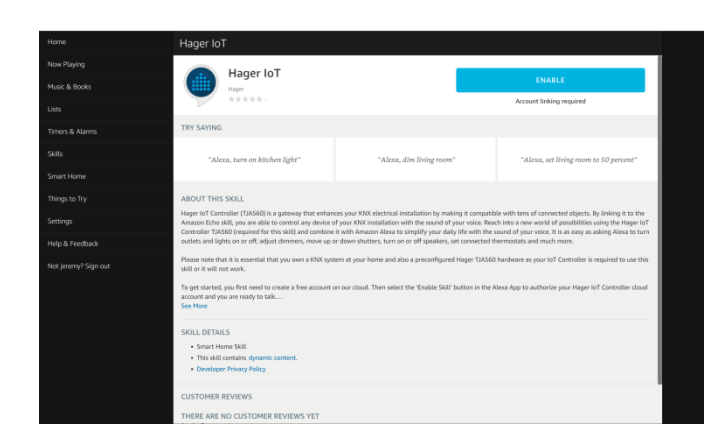

Sign In New to Amazon? Create an account

- o Ga naar de Alexa skills omgeving en zoek naar de **Hager IoT skill**
- o Klik op **Connect**

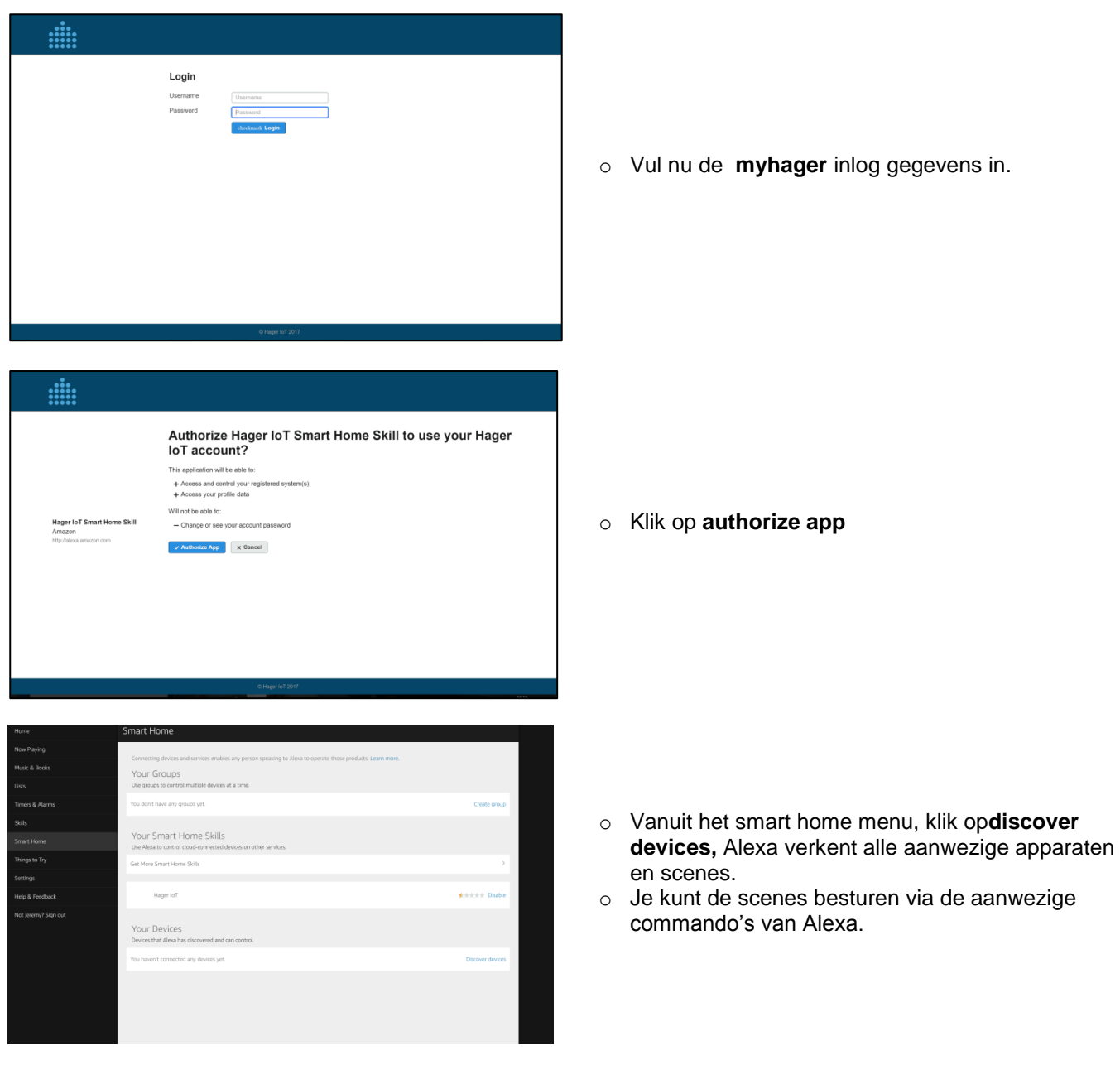

# <span id="page-25-0"></span>**5. FUNCTIES VAN DE IOT-CONTROLLER**

Dit hoofdstuk beschrijft de verschillende beschikbare menu's en hun functies.

## <span id="page-25-1"></span>5.1 DASHBOARD

In dit deel kunt u de aanwezigheid en status van de verschillende aangesloten randapparaten visualiseren.

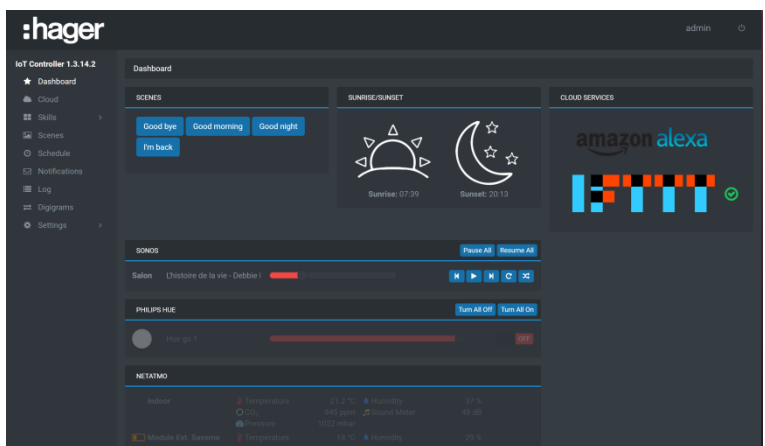

- **SCENES**: Lijst van de beschikbare scènes
- **SUNRISE/SUNSET**: Tijdstip van zonsopgang en zonsondergang afhankelijk van de positie
- SONOS: Lijst van de sneltoetsen:
	- Play/pause
	- **•** Vorig fragment
	- **volgend fragment**
	- **Fragment herhalen**
	- Willekeurig lezen
	- Alles pauzeren
	- **-** Alles hervatten
- PHILIPS HUE: Lijst van de sneltoetsen:
	- ON/OFF
	- **-** Lichtintensiteit
	- Keuze van de kleur
	- Alles schakelen naar ON
	- Alles schakelen naar OFF
- **NETATMO**: Lijst van aangesloten modules
	- **-** Temperatuur
	- $\overline{CO2}$
	- **Atmosferische druk**
	- **Sonometer**
	- **•** Vochtigheid
	- Baterijstatus (indien beschikbaar)
- **CLOUD SERVICES**: Lijst van services die beschikbaar zijn via de cloud
	- **Amazon alexa**
	- **IFTTT**

## <span id="page-26-0"></span>5.2 CLOUD

Via dit gedeelte kunnen de diensten waarvoor een internetverbinding (cloud) nodig is, worden gedeclareerd en geconfigureerd.

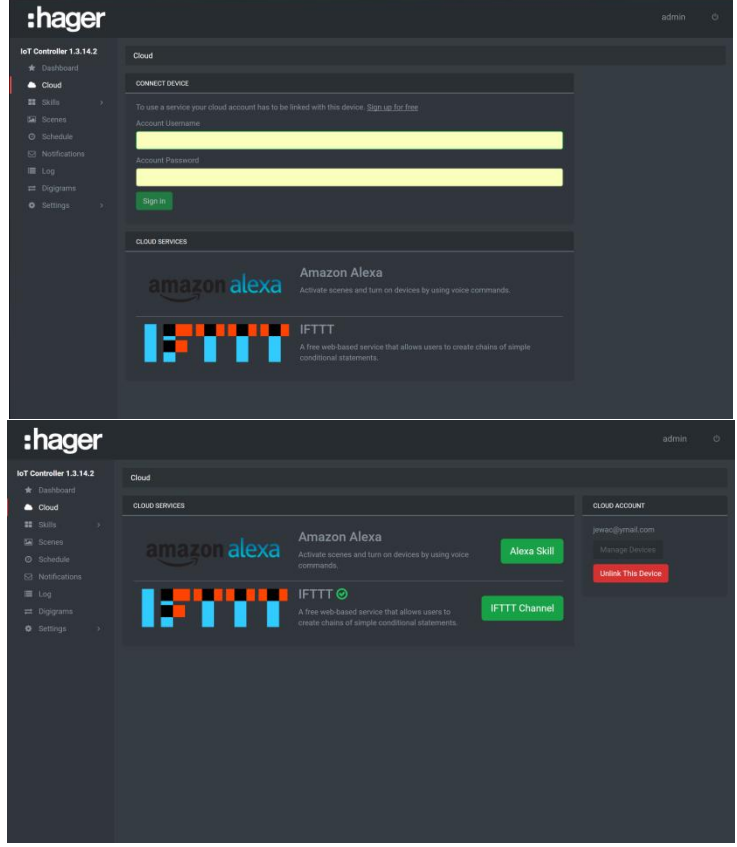

- Cloudservices: hiermee kunnen de actieve services worden weergegeven
	- o Amazon Alexa: klik op **Alexa Skill** om de webpagina van uw Amazon Alexa-account te openen
	- o IFTTT: klik op IFTTT Channel om de webpagina van uw IFTTT-account te openen.
- Cloudstatus: hiermee kan de internetverbinding worden bediend
	- o ON: De IoT-controller is verbonden met internet (Cloud)
	- o OFF: De internetverbinding van de IoT-controller is verbroken (Cloud)
- Cloud-account: Hiermee kan de gebruikte myhager-account worden gebruikt
	- o Klik op **Manage Devices** om de myhager-account te configureren
	- o Klik op **Unlink this Device** om de verbinding met de myhager-account te verbreken
- Connect devices: Hiermee kan uw myhager-account worden gekoppeld aan de IoT-controller voor het gebruik van de services.
	- o Klik op **Sign In** om de IoT-controller te koppelen aan een bestaande myhager-account
	- o Klik op **Sign up for free** om een nieuwe myhager-account e maken en de IoT-controller aan deze rekening te koppelen

*Deze rubriek is alleen zichtbaar als de IoT-controller niet aan de myhager-account is gekoppeld*

## <span id="page-27-0"></span>5.3 SKILLS

### <span id="page-27-1"></span>5.3.1 OVERZICHT

Via dit gedeelte kunt u de lijst van modules die op de IoT-controller kunnen worden aangesloten, weergeven en ze declareren.

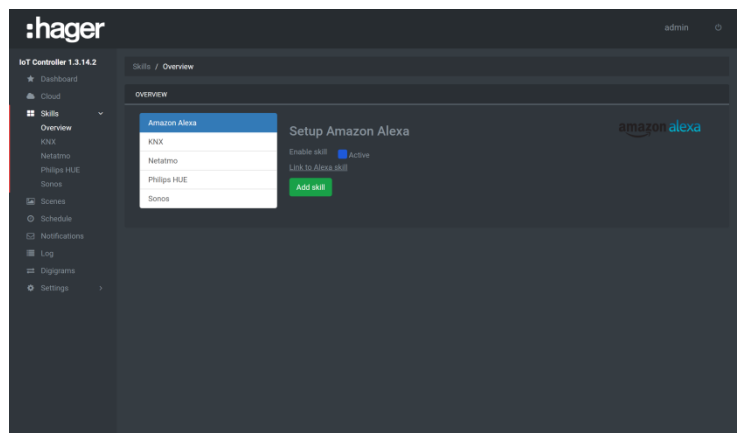

Klik op **Link to Alexa Skill** om de webpagina van uw Amazon Alexa-account te openen

De beschikbare modules zijn:

**Amazon Alexa** 

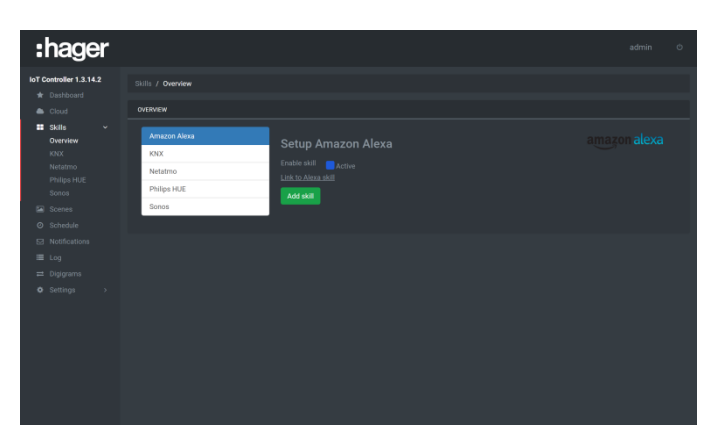

- o Klik op het tabblad **Amazon Alexa**
- o Activeer de module Amazon Alexa
- o Klik op **Add skill** om te valideren

KNX

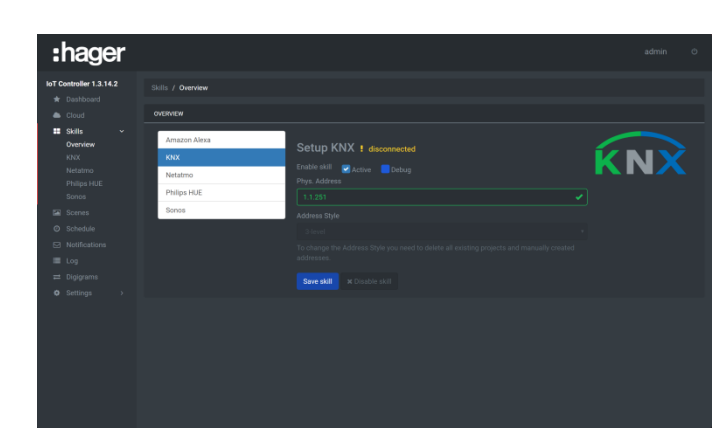

- o Klik op het tabblad **KNX**
- o Activeer de KNX-skill
- o Voer het fysieke adres van de KNX-module in (2)
- o Selecteer de adresstijl van de groep: Twee of drie niveaus (3)
- o Klik op **Add skill** om te valideren

**Netatmo** 

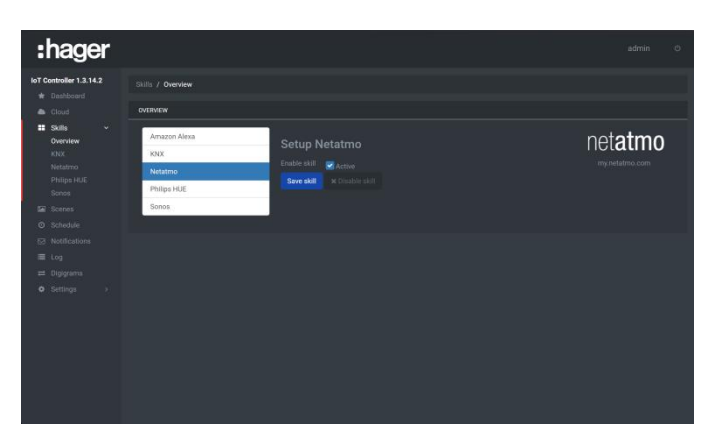

- o Klik op het tabblad **Netatmo**
- o Activeer de skill Netatmo
- o Klik op **Add skill** om te valideren

**•** Philips HUE

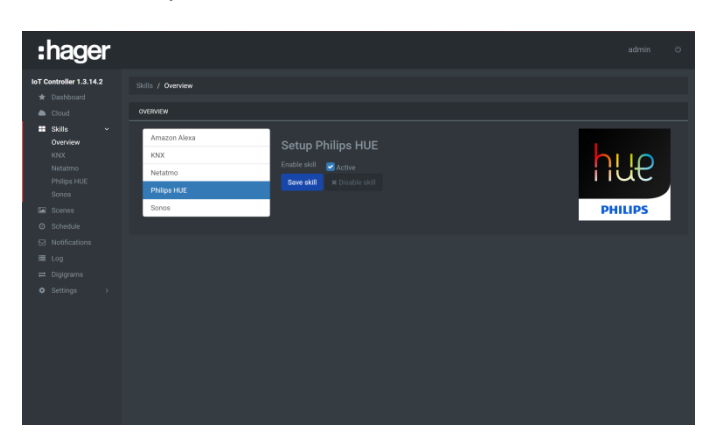

- o Klik op het tabblad **Philips HUE**
- o Activeer de skill Philips HUE
- o Klik op **Add skill** om te valideren

Sonos

<span id="page-28-0"></span>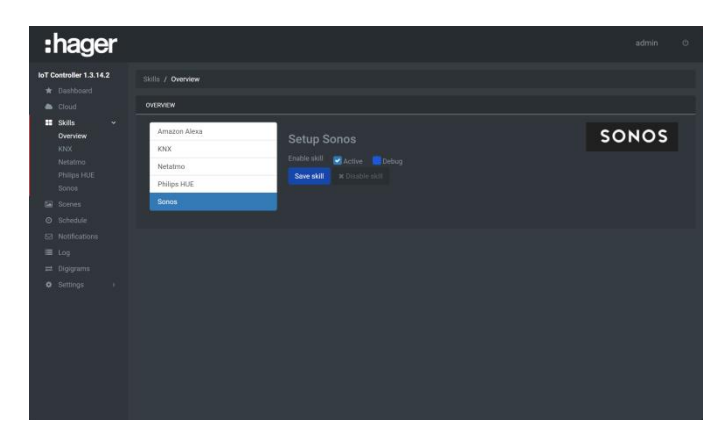

- o Klik op het tabblad **Sonos**
- o Activeer de skill sonos
- o Klik op **Add skill** om te valideren

### <span id="page-29-0"></span>5.3.2 KNX-KOPPELING

Via dit deel kunnen groepsadressen van het project worden gedeclareerd. Deze declaratie kan worden uitgevoerd op 2 manieren:

- Door het importeren van een KNX-project: Vanaf een back-upbestand van een KNX-project is het mogelijk de groepsadressen met hun namen te importeren.
- Door handmatige invoer: Elk groepsadres wordt handmatig ingevoerd.

Het is bovendien ook mogelijk om de KNX-componenten te declareren voor gebruik met IFTTT en Alexa. Deze componenten vertegenwoordigen een willekeurige groep van meerdere groepsadressen. De component licht integreert bijvoorbeeld een bedieningsobject on/off en een object voor de reset van de status. Door een component te maken kunnen andere stappen van de configuratie worden vereenvoudigd.

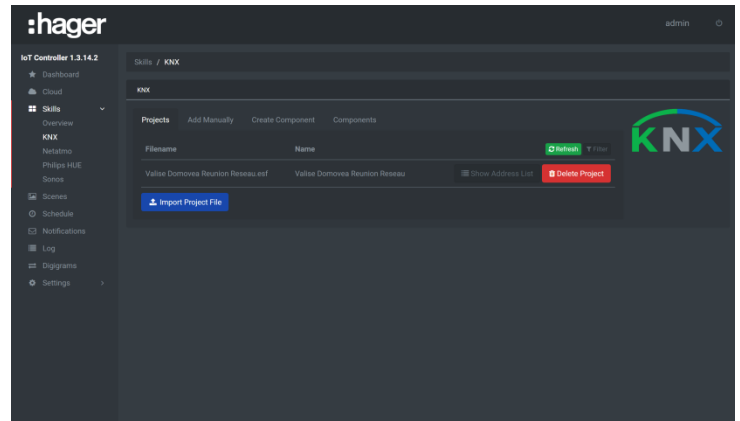

- **KNX-projecten**
- Klik op het tabblad **Projects**
- Klik op **Import project file**
- Kies het te importeren projectbestand
- Klik op **Display address list** om de geïmporteerde groepsadressen weer te geven
- Klik op **Delete project** om de groepsadressen met betrekking tot dit project te verwijderen.

- *Bestandsindelingen die compatibel zijn voor het importeren: \*.knxproj, \*.esf, \*.ezt* - *Het is mogelijk meerdere projecten te importeren op een IoT-controller.*

- **Handmatig toevoegen**
- Klik op het tabblad **Add manually**
- Voer de adresgroep die u wilt maken in
- Voer de naam van het groepsadres in
- Kies het formaat voor het groepsadres
- Selecteer **Read on init** om de waarde van het groepsadres te lezen bij het opstarten van de IoTcontroller
- Klik op **Create new address** om te valideren

De onderstaande tabel geeft de verschillende mogelijke formaten aan:

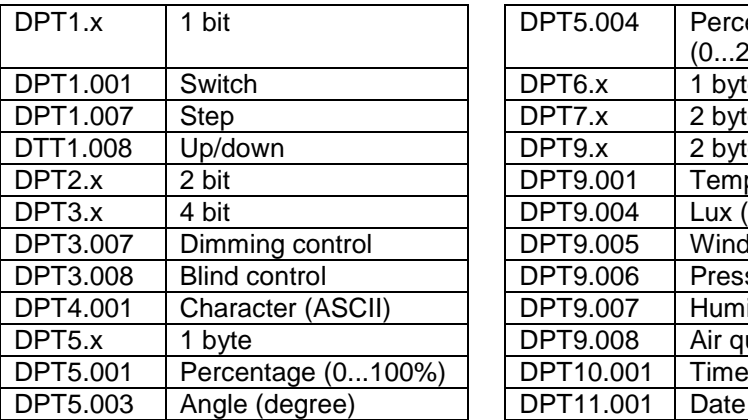

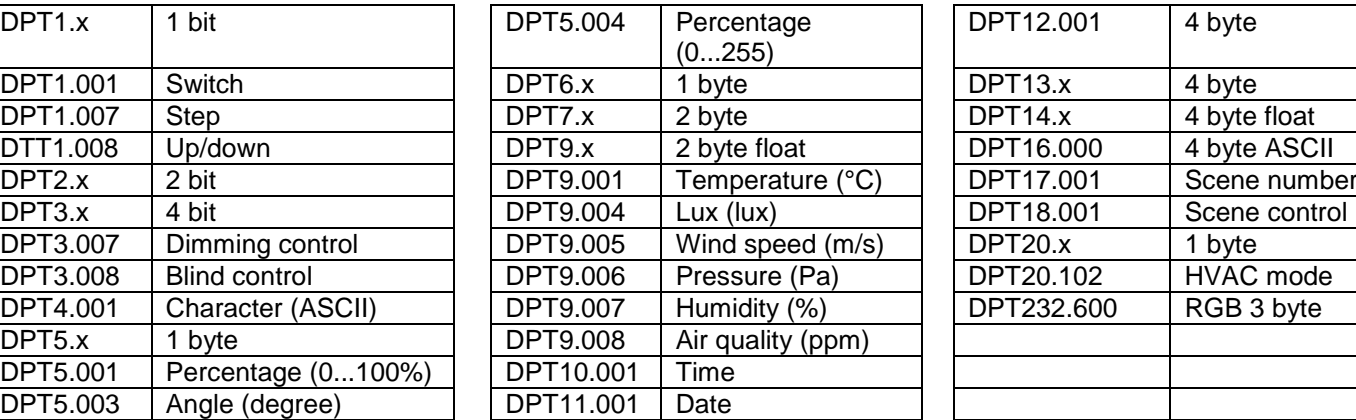

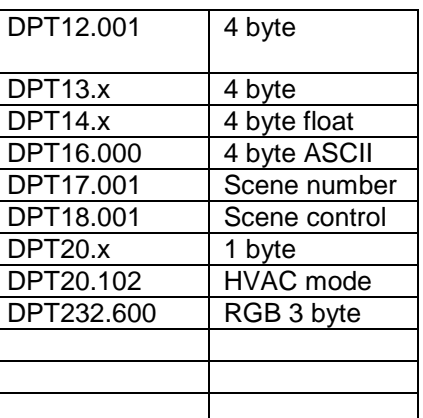

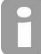

Het formaat van het groepsadres kan altijd worden gewijzigd, zelfs na de creatie

- **Een component maken**
- Klik op het tabblad **Create component**
- Voer de naam van de component die u wilt maken in<br>- Kies de classificatie van de component
- Kies de classificatie van de component
- Kies het type component

Afhankelijk van de gekozen classificatie en type, worden verschillende schakelaars en mechanismen weergegeven.

- Klik op **Add** om de compatibele groepsadressen te openen
- Kies het groepsadres door te klikken op **Add**
- Ga op dezelfde manier te werk voor de andere groepsadressen
- **Component**

Zodra de component is gemaakt, is het mogelijk deze groepsadressen te raadplegen of te wissen.

- Klik op het tabblad **Component**
- Klik op **Group addresses** om de groepsadressen van de component weer te geven
- Klik op **Delete** om de component te verwijderen

### <span id="page-30-0"></span>5.3.3 PHILIPS HUE

Via dit gedeelte kunnen de verschillende Philips HUE-lampen worden gekoppeld en geconfigureerd.

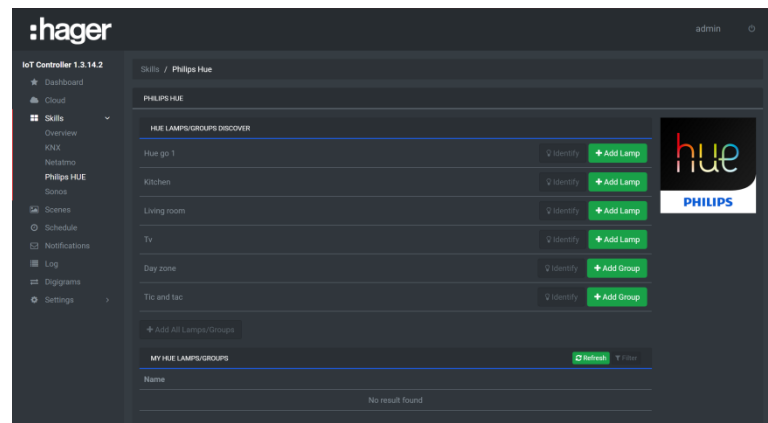

- Klik p **Pair bridge** om de Philips HUE-basis te koppelen en volg de instructies op het scherm
- Klik op **Add lamp** om de lampen van uw keuze toe te voegen aan de parametergroep
- Klik op **Quick Config** om de koppelingen met de groepsadressen uit te voeren
	- o Klik op **Select** onder de gewenste opdracht
	- o Kies het groepsadres door te klikken op **Add**
	- o Klik op **Save** om te valideren
- Klik op **Identify** om de betrokken lamp fysiek te identificeren
- Klik op **Delete lamp** om de lamp uit het project te verwijderen

### <span id="page-31-0"></span>5.3.4 SONOS

Via dit deel kunnen de verschillende randapparaten van Sonos worden geconfigureerd.

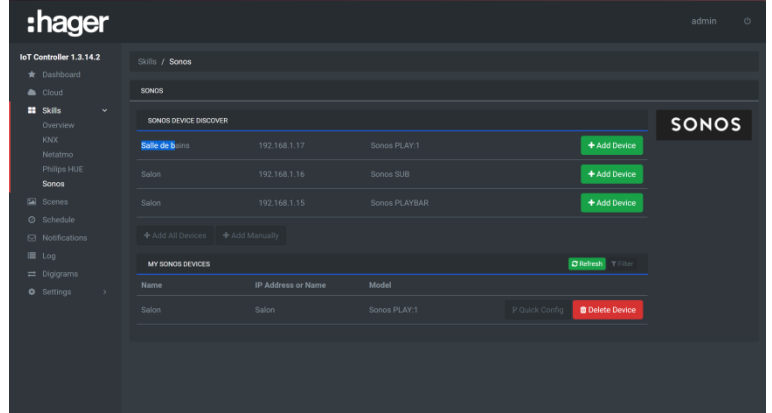

- Klik op **Add Device** om de randapparaten van uw keuze toe te voegen aan de parametergroep Klik op **Quick Config** om de koppelingen met de groepsadressen uit te voeren
	- o Klik op **Select** onder de gewenste opdracht
	- o Kies het groepsadres door te klikken op **Add**
	- o Klik op **Save** om te valideren
	- Klik op **Delete Device** om het randapparaat uit de groep te verwijderen

### <span id="page-31-1"></span>5.3.5 NETATMO-STATION

In dit deel kunt u de verschillende modules die op uw Netatmo-account zijn gedeclareerd, configureren.

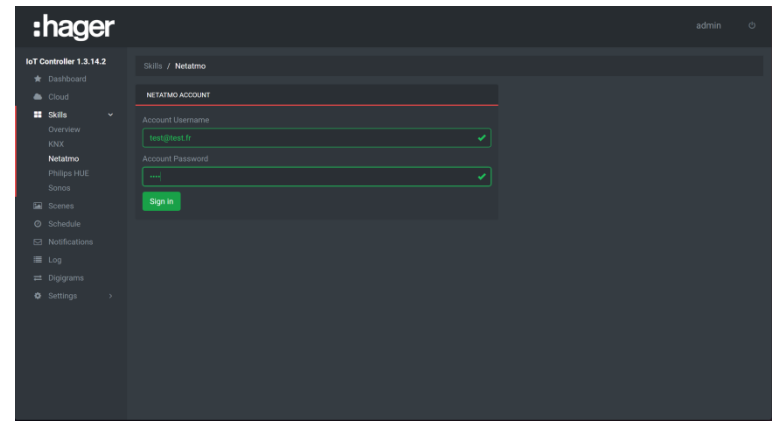

Voer de ID's van de Netatmo-account

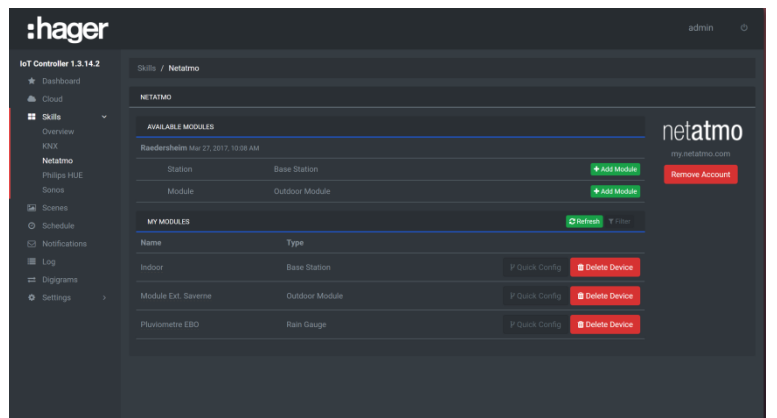

- Klik op **Add Module** om de elementen van uw keuze toe te voegen aan de parametergroep
- Klik op **Quick Config** om de koppelingen met de groepsadressen uit te voeren
	- o Klik op **Select** onder de gewenste opdracht
	- o Kies het groepsadres door te klikken op **Add**
	- o Klik op **Save** om te valideren
- Klik op **Delete Device** om de module uit de groep te verwijderen

## <span id="page-32-0"></span>5.4 SCENES

In dit deel kunt u de scènes declareren en configureren.

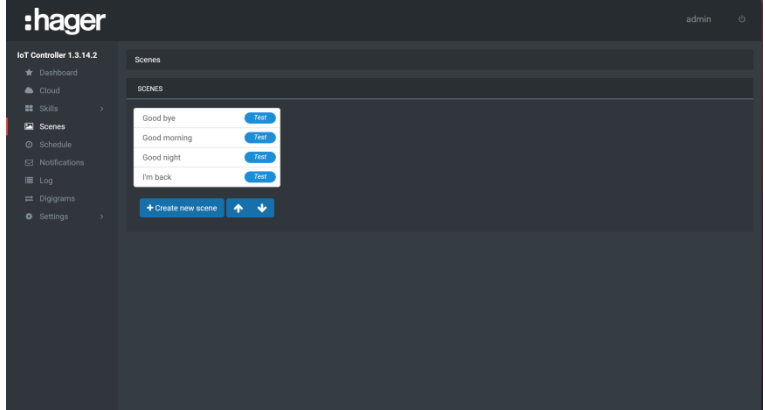

- Klik op **Create new scene**
- Voer de naam van de scène die u wilt maken in
- Klik op **Action** en kies de uit te voeren opdracht in de lijst van randapparaten
- Klik op **Action** om een extra opdracht toe te voegen
- Klik op **Save** om te valideren

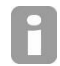

*Het is mogelijk om tijdens het instellen de werking van de scène te controleren door naast de titel van de scène op de knop Test te drukken.*

Zodra de scène is gemaakt, moet een opdracht worden gedefinieerd waarmee deze scène kan worden gespeeld.

# <span id="page-33-0"></span>5.5 SCHEDULES

In dit deel kunt u de activering van scènes programmeren volgens een tijdschema.

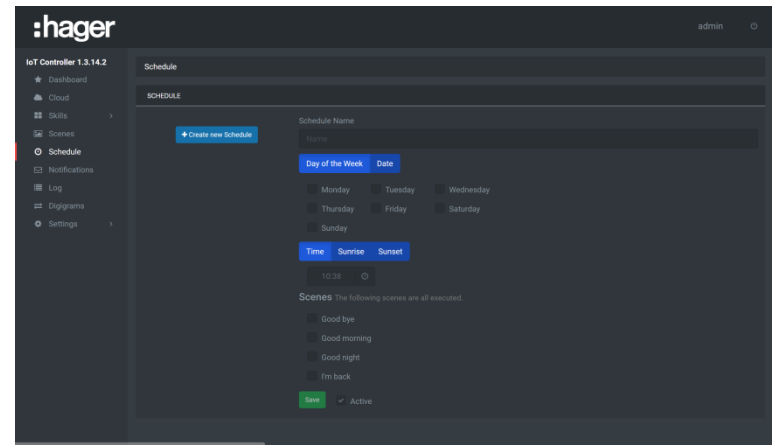

- Klik op **Create new Schedule**
- Voer de naam van het programma dat u wilt maken in
- Kies de dagen van de week of het programma dat moet worden uitgevoerd
- Kies het tijdstip waarop het programma moet worden uitgevoerd (een exact tijdstip of afhankelijk van de zonsopgang of zonsondergang)
- Kies de scène die moet worden afgespeeld (het is mogelijk meerdere scènes tegelijk te selecteren)
- Klik op **Save** om te valideren

## <span id="page-33-1"></span>5.6 NOTIFICATIONS

In dit deel kunt u te verzenden meldingen declareren en configureren.

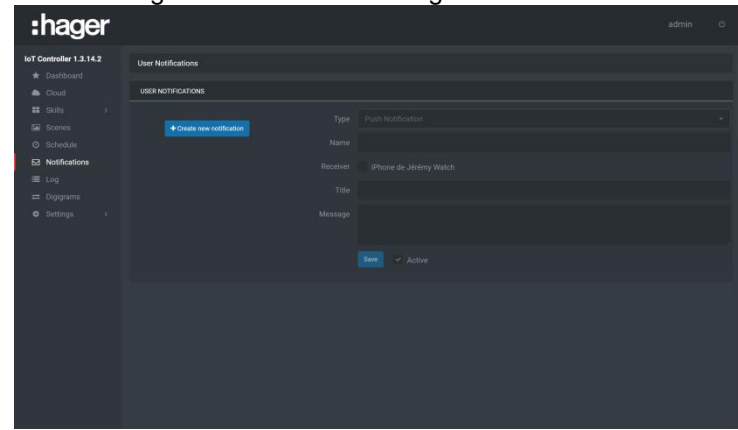

- Klik op **Create new notification**
- Selecteer het type melding:
	- o **Email** voor het verzenden van een bericht via e-mail
	- o **Push notification** (op iOS en Android)
- Voer de naam van de melding in
- Voer het e-mailadres van de geadresseerde in of selecteer de apparaten
- Voer het object in
- Voer het bericht in
- Klik op **Save** om te valideren

Zodra de melding is gemaakt, moet een opdracht worden gedefinieerd waarmee deze melding kan worden verzonden

## <span id="page-34-0"></span>5.7 DIGIGRAMS

In dit deel kunt het verloop van de digigrammen declareren en configureren op basis van de omstandigheden.

### <span id="page-34-1"></span>5.7.1 EEN DIGIGRAM MAKEN

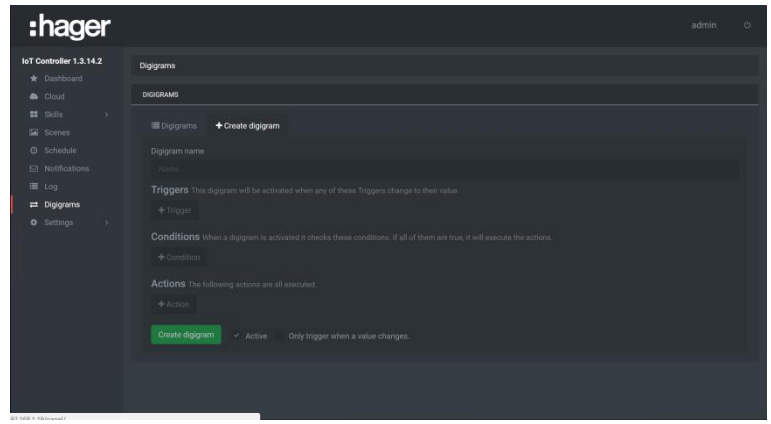

- Klik op **Create digigram**
- Voer de naam van de gebeurtenis die u wilt maken in
- Klik op **Triggers** en kies uit de lijst van randapparaten, de trigger van de gebeurtenis.
- Klik op **Conditions** en kies uit de lijst van randapparaten de voorwaarde die nodig is voor de gebeurtenis.
- Klik op **Actions** en kies de uit te voeren opdracht in de lijst van randapparaten
- Klik op **Create digigram** om te valideren

*Het is mogelijk meerdere triggers, omstandigheden en acties in te stellen.*

- *Triggers: de gebeurtenis doet zich voor wanneer de waarde van een van de triggers van waarde verandert*
- Conditions: de gebeurtenis doet zich alleen voor als de omstandigheden reëel zijn.
- *Actions: Alle acties worden achtereenvolgens uitgevoerd.*

### <span id="page-34-2"></span>5.7.2 LIJST VAN DIGIGRAMMEN

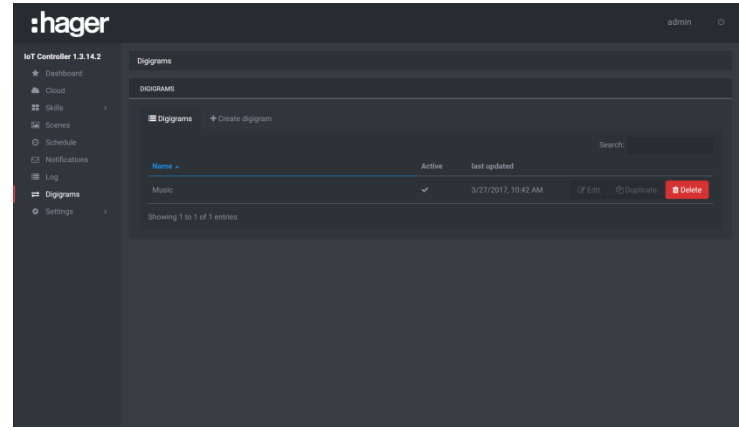

Na de creatie wordt een lijst van alle digigrammen weergegeven.

- Klik op **Edit** om de instellingen van de gebeurtenis weer te geven en ze eventueel te wijzigen.
- Klik op **Duplicate** om een kopie van de gebeurtenis te maken.
- Klik op **Delete** om de gebeurtenis te verwijderen.

# <span id="page-35-0"></span>5.8 INSTELLINGEN

### <span id="page-35-1"></span>5.8.1 MIJN ACCOUNT

In dit deel kunt u de gegevens met betrekking tot de beheerdersaccount invullen.

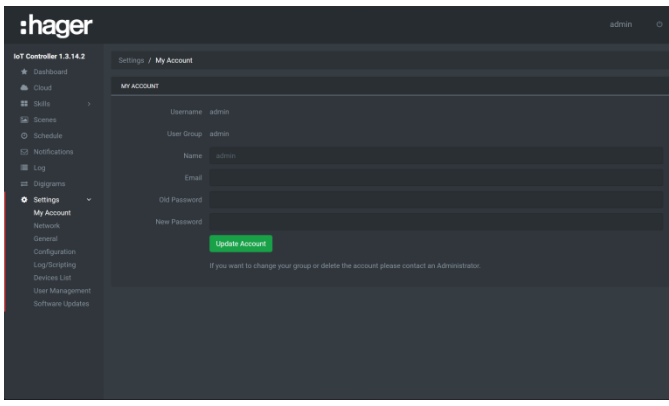

- Vul het profiel van de beheerdersaccount in.
- Klik na het invoeren op **Update Account**.

### <span id="page-35-2"></span>5.8.2 NETWERK

Via dit deel kunt u de netwerkparameters configureren.

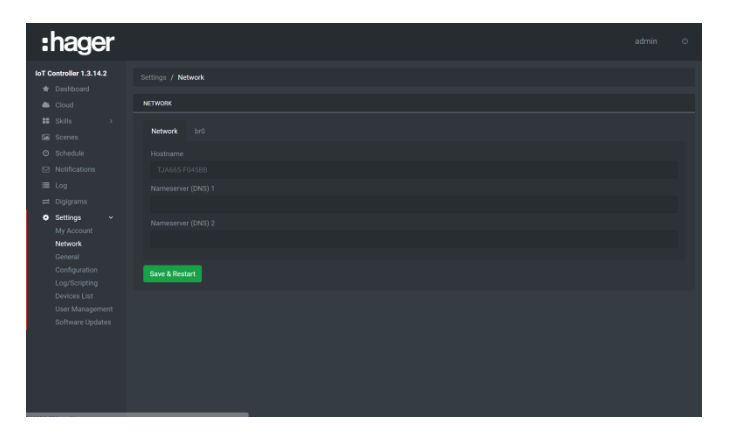

- Klik op het tabblad **Netwerk** om het volgende weer te geven:
	- o De hostnaam
	- o De naam of het IP-adres van de DNSservers 1 en 2.

*De wijziging is alleen mogelijk als de DHCP-functie inactief is.*

- Klik op het veld **Hostname** en voer de nieuwe naam in.
- Klik op het veld **Nameserver (DNS) 1** of **2** en voer de nieuwe naam of het nieuwe IP-adres in.
- Klik op **Save and reboot** om wijzigingen in aanmerking te nemen.

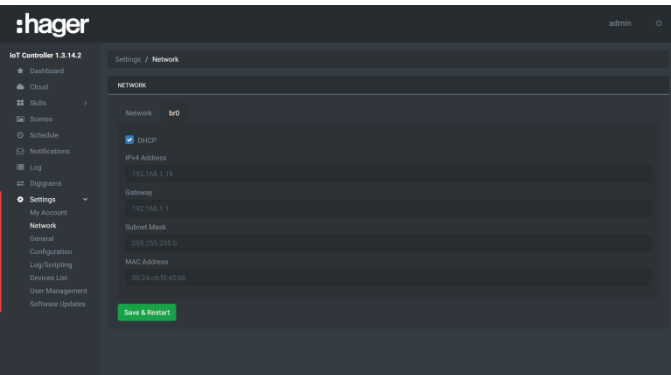

- Klik op het tabblad **br0** om het volgende weer te geven:
	- o De activering van de DHCP-functie
	- o Het IP-adres van het product
	- o Het IP-adres van de gateway
	- o Het subnetmasker
	- o Het MAC-adres

*De wijziging is alleen mogelijk als de DHCP-functie inactief is (behalve MAC-adres).*

- Klik op het veld **DHCP** om de functie te activeren of te deactiveren.
- Klik op het veld **IPv4 Address** en het nieuwe IP-adres.
- Klik op het veld **Gateway** en voer het nieuwe IP-adres in.
- Klik op het veld **Subnet Mask** en voer het nieuwe masker in.
- Klik op **Save and reboot** om wijzigingen in aanmerking te nemen.

### <span id="page-36-0"></span>5.8.3 GENERAL

In dit deel kunt u de menutaal definiëren en het product geografisch lokaliseren.

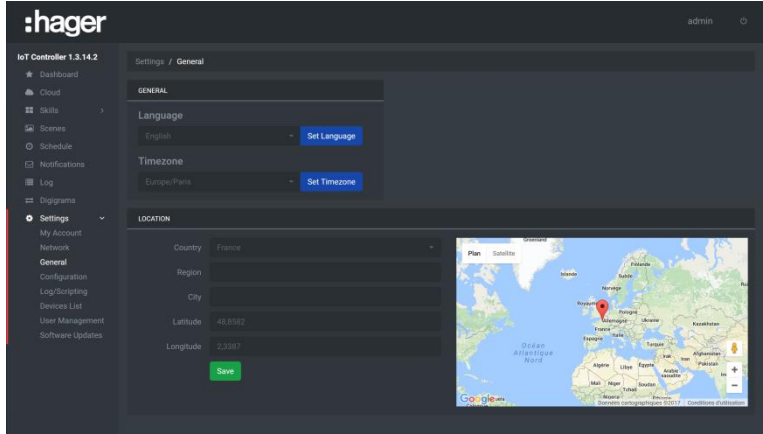

- Taal:
	- Klik op  $\blacksquare$  om uw taal te selecteren in de vervolgkeuzelijst.
	- Klik op **Set language** om wijzigingen in aanmerking te nemen.
- Tijdzone:
	- Klik op  $\blacksquare$  om de tijdzone te selecteren in de vervolgkeuzelijst.
	- Klik op **Set Timezone** om wijzigingen in aanmerking te nemen.
- Lokalisatie:
	- Klik onder Country op  $\blacksquare$  om het land te selecteren in de vervolgkeuzelijst.
	- Klik op het veld **Region** en voer de regio in.
	- Klik op het veld **City** en voer de plaats in.
	- Klik op het veld **Latitude** en voer de breedtegraad in.
	- Klik op het veld **Longitude** en voer de lengtegraad in.
	- Klik op **Save** om wijzigingen in aanmerking te nemen.

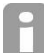

*Op basis van de ingevoerd breedtegraad en lengtegraad, zijn de tijden voor de zonsopgang en zonsondergang aangegeven.*

### <span id="page-37-0"></span>5.8.4 CONFIGURATIE

In dit deel kan de configuratie van het systeem opnieuw worden geïnitialiseerd en zijn back-up en herstel van de configuratie mogelijk.

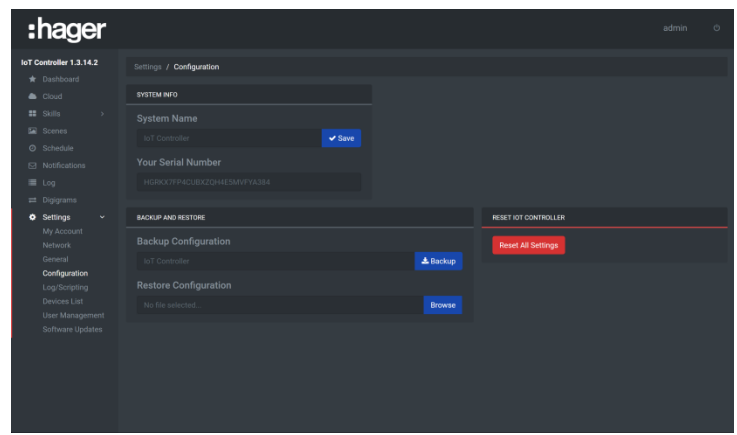

- Systeeminformatie: In dit deel kunt u de naam van het systeem en het serienummer ervan weergeven. - Klik op het veld **System name** en voer de nieuwe naam in.
	- Klik op **Save** om wijzigingen door te voeren.

*De naam van het systeem is standaard IoT-controller. Het serienummer kan niet worden gewijzigd.*

Back-up en herstel: In dit deel zijn back-up en herstel van de systeemconfiguratie mogelijk

- Klik op het veld **Backup configuration** en voer indien nodig de nieuwe naam van de back-up in (standaard zal de naam **IoT-controller** zijn).
- Klik op **Save** om de systeemback-up te starten. Aan het einde van de back-up worden de instellingen opgeslagen in een bkp-bestand.
- Klik in het veld **Restore Configuration** op **Browse** om het back-upbestand te selecteren (\*.bkp).
- Klik op **Restore** om de systeemback-up te starten.
- IoT-controller opnieuw initialiseren:
	- Klik op **Reset all settings** om de standaard fabrieksinstellingen van het systeem opnieuw te laden.

### <span id="page-37-1"></span>5.8.5 APPARATEN

In dit deel kunnen platforms (telefoon, tablets, smart watch) die met het systeem zijn verbonden, worden weergegeven om vervolgens meldingen te kunnen verzenden.

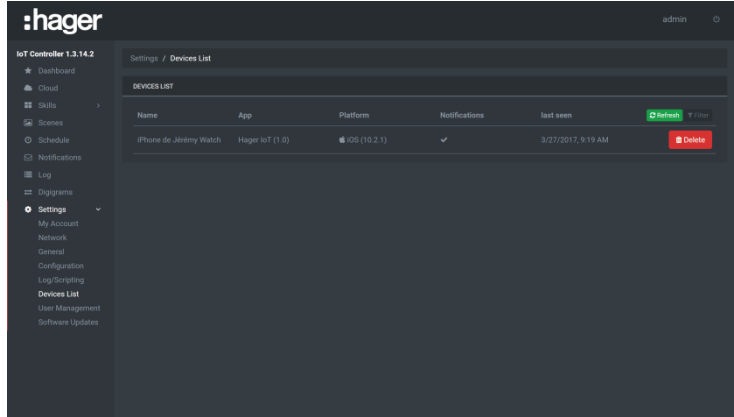

### Apparaten:

- Klik op het veld **Refresh** om de pagina te vernieuwen.
- Klik op **Delete** om het randapparaat te verwijderen uit de lijst.
- Klik op **Filter** om een randapparaat of een specifieke groep van randapparaten te zoeken. o Vul de zoekvelden in.

### <span id="page-38-0"></span>5.8.6 ACCOUNTBEHEER

In dit deel kunt u de verschillende accounts instellen voor toegang tot de IoT-controller.

De IoT-controller beschikt over twee profielen voor de instelling:

- Een profiel **Installer** die beheerdersrechten heeft
- Een profiel **User** die beperkte rechten heeft

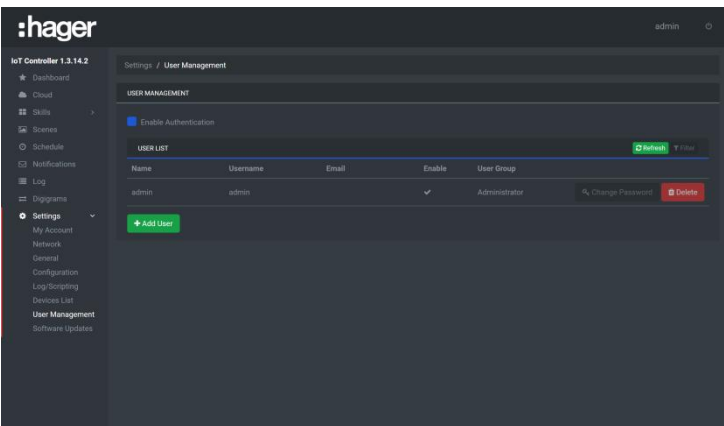

Via het tabblad is het volgende mogelijk:

- o Activeren van toegangsbescherming door een wachtwoord
- o Weergave van de gebruikerslijst
- Klik op **Activate authentication** om de verificatie per wachtwoord voor toegang tot verschillende weergave te activeren of te deactiveren
- Klik op het veld **Refresh** om de pagina te vernieuwen.
- Klik op **Filter** om een randapparaat of een specifieke groep van randapparaten te zoeken. o Vul de zoekvelden in.

### **Profiel maken en beheren**

Voor het installateursprofiel: alleen het wachtwoord kan worden gewijzigd

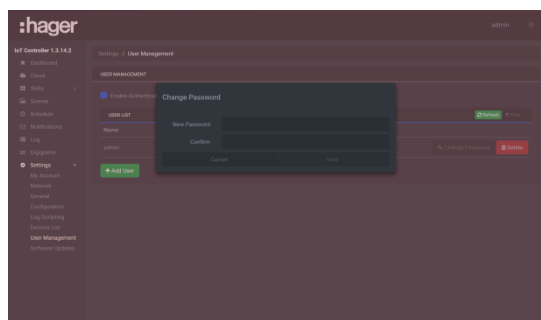

- Klik op **Change Password**
- Voer het nieuwe wachtwoord in
- Voer opnieuw het wachtwoord in als bevestiging
- Klik op **Save** om te valideren

Voor het gebruikersprofiel:

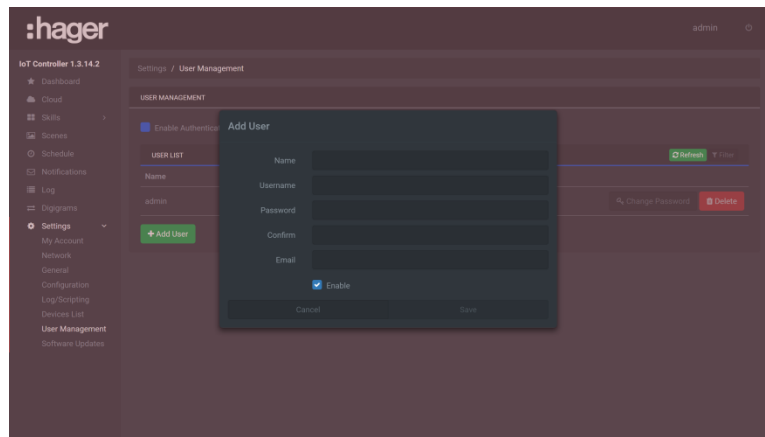

- Klik op **Add User**
- Voer de velden in die hiervoor zijn voorzien.
- Klik op **Activate** om de account te activeren
- Klik op **Save** om te valideren

Om een gebruiker te verwijderen, klikt u op  $\mathbb I$ .

In het geval de installateur of gebruiker zijn wachtwoord is verloren, kan het opnieuw worden verkregen door de volgende procedure uit te voeren:

- Plaats de schakelaar online/offline op de voorkant van het apparaat in de offline-modus
- Open de webbrowser om verbinding te maken met het systeem

De gebruiker wordt automatisch omgeleid naar een pagina waarop hij zijn wachtwoord kan wijzigen.

### <span id="page-39-0"></span>5.8.7 UPDATE

In dit deel kunt u controleren of de systeemsoftware up-to-date is.

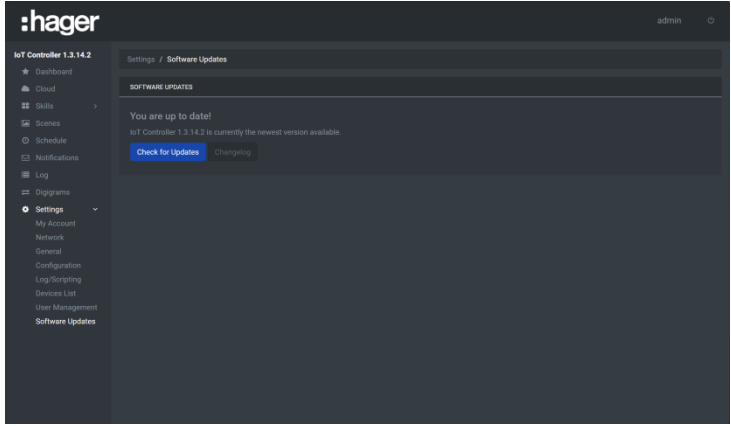

### - Klik op **Check for Updates**

Het systeem controleert de versie van de softwaretoepassing en geeft aan of een update nodig is. In het tegenovergestelde geval geeft het aan dat het systeem up-to-date is.

- Klik op **Changelog** om de lijst van softwarewijzigingen weer te geven op basis van de versie.

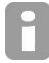

Wanneer een update beschikbaar is, verschijnt een melding op het scherm. De gebruiker kan dan de update starten door te klikken op de knop **Update.**

## <span id="page-40-0"></span>5.9 LIMITATIONS

### General

- KNX: 5400 group addresses<br>- Connected devices: 50 device
	- Connected devices: 50 devices including:
		- o Hue: 50 lights
		- o Sonos: 32 loudspeakers
		- o Netatmo: 1 account
		- o Alexa: 1 account
		- o IFTTT: 1 account
		- o Hager Smart Thermostat Tado (when available): 1 account

Automatisms (digigrams, schedules and scenes)

- Digigrams: 100<br>- Scenes: 50
- Scenes: 50
- Schedules: 50
- Triggers per digigram: 15
- Triggers per digigram. 15<br>- Conditions per digigram: 10
- Actions per digigram/scene: 10

## <span id="page-40-1"></span>5.10 LIST OF DATAPOINTS

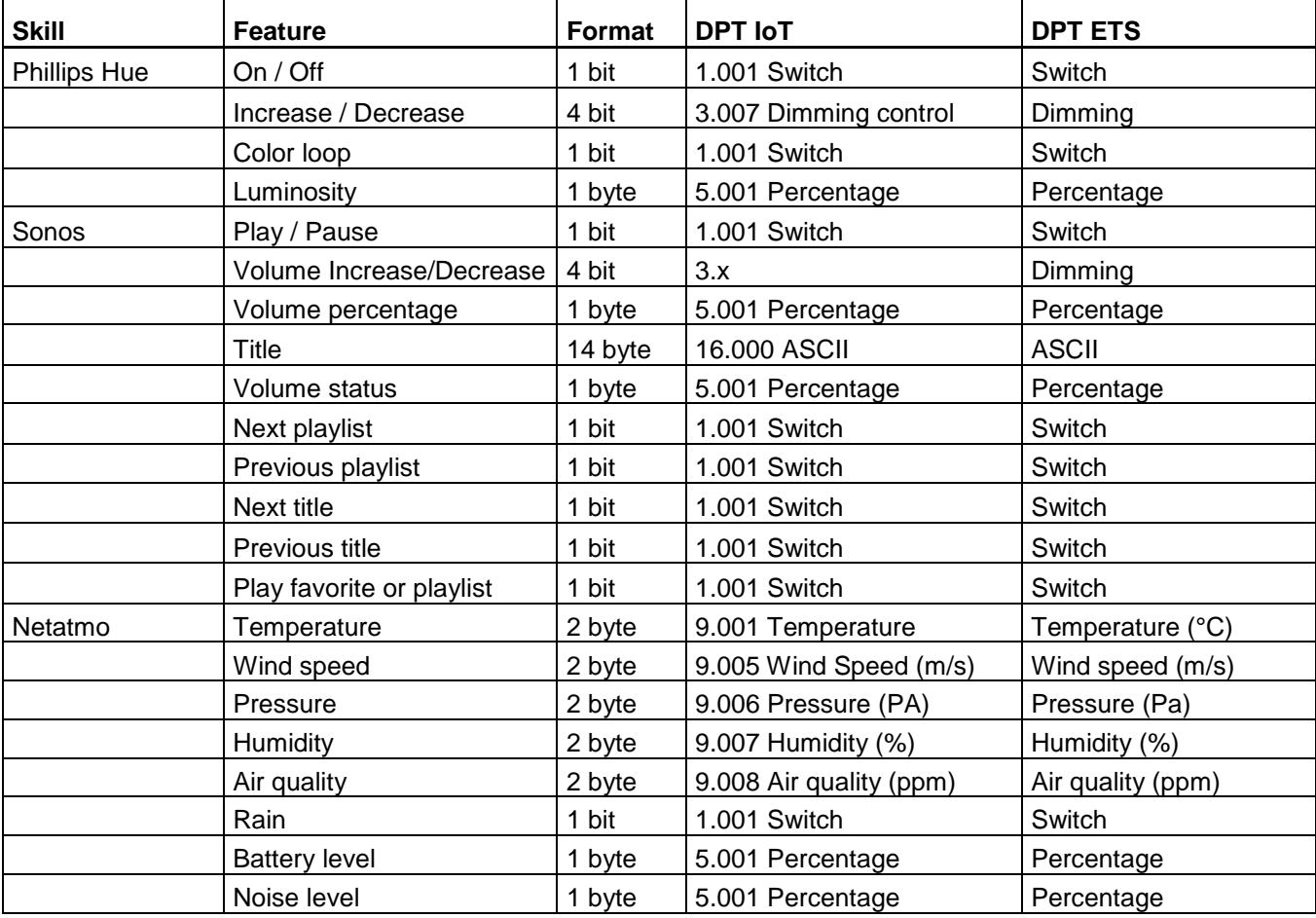

## <span id="page-41-0"></span>5.11 LIST OF ALEXA VOCAL COMMANDS

### Scene

- Activate a scene: "Alexa, turn on Movie Time" or "Alexa, turn on Bedtime."

Component/light

- Turn lights on or off: "Alexa, turn on the lights" or "Alexa, turn off the living room lights."<br>- Dim the lights: "Alexa, dim the lights to 50 percent."
- Dim the lights: "Alexa, dim the lights to 50 percent."

### Component/thermostat

- Adjust temperature: "Alexa, raise the temperature 1 degree."<br>- Set temperature: "Alexa, set the temperature to 23."
- Set temperature: "Alexa, set the temperature to 23."

### All others components

- Not compatible (while waiting for an update from Amazon "smart home skills" update)

IFTTT

- Use IFTTT applets: "Alexa, trigger [IFTTT applet]."

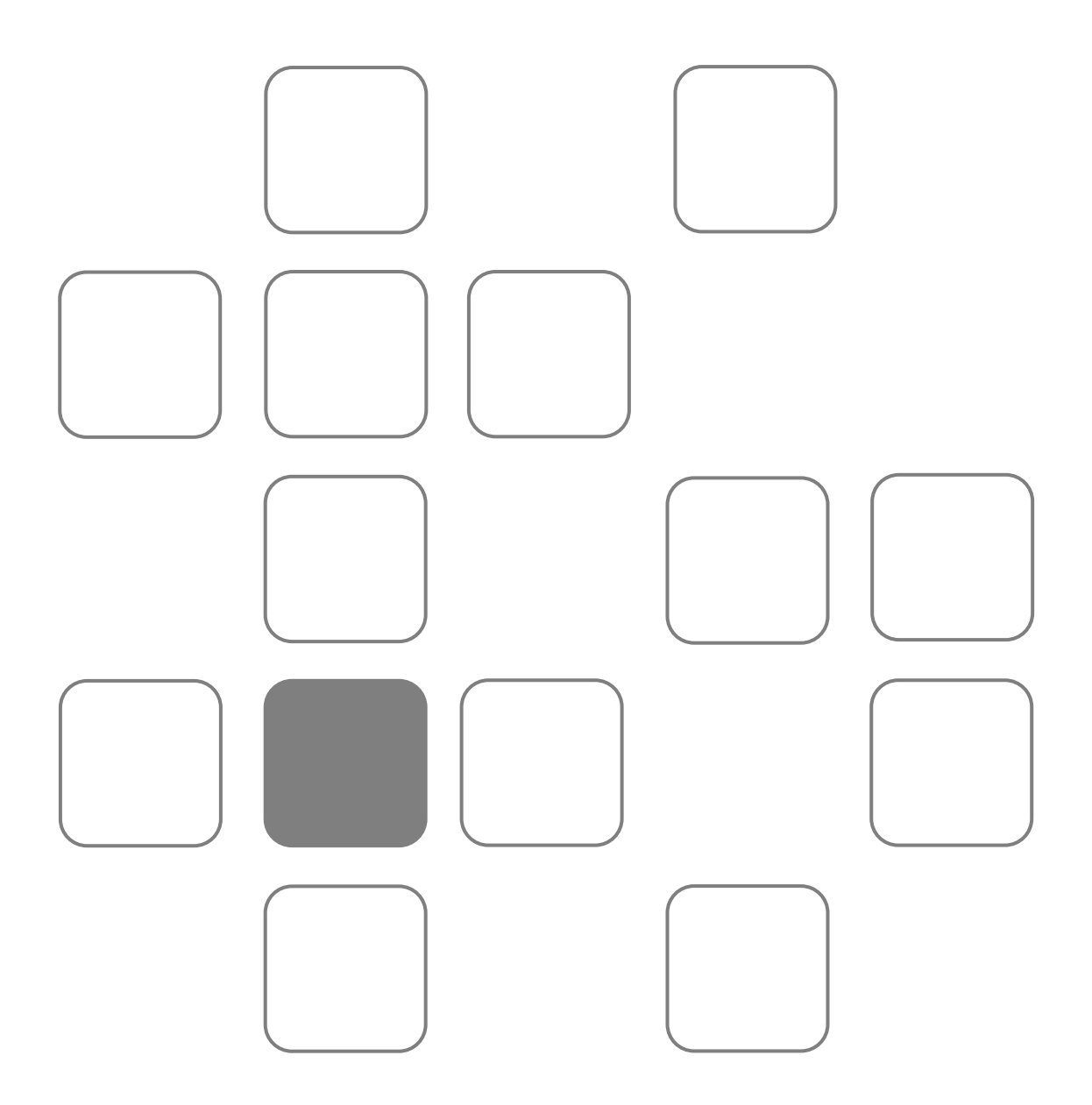